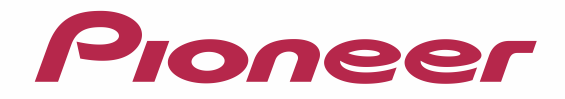

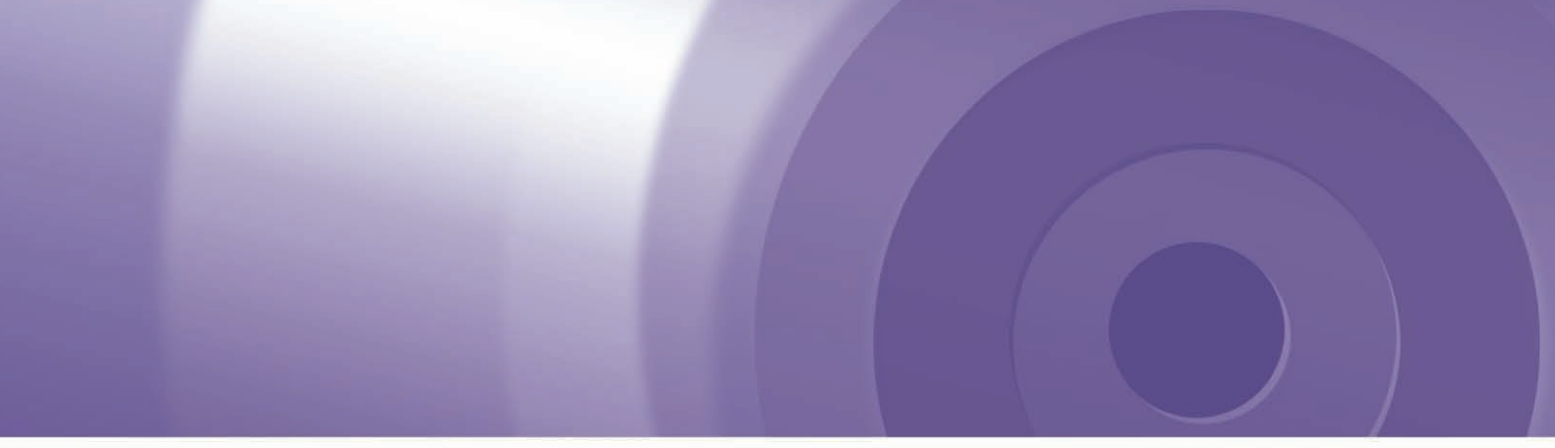

# **CYBERNAVI** バージョンアップ ダウンロード マニュアル

# 2013年度版 全データ(第2版) CNVU-5600DL用

本パッケージにて提供される更新データは、有償となります。 今回 CNVU-5600DL を初めてご購入されるお客様は、ダウンロード当日、KeyCode 取得時にご決済いただきますので、あらかじめご決済用のクレジットカードをご用意ください。

# CONTENTS >>>>

[本書の見方 1](#page-1-0) [お客様別バージョンアップ手順のご案内\(質問形式でご覧いただきたいページをご案内しています\)](#page-2-0) 2 ○ AVIC-VH9000/ZH9000/H9000 (CNVU-5200/5200DL-F/5210DL-F 適用済み ) の 場合 ○ AVIC-VH9900/ZH9900/H9900 を はじめてバージョンアップされる場合 ○ AVIC-VH9900/ZH9900/H9900 (CNVU-5210DL-F 適用済み ) の場合 [■はじめに―全データ更新を行う前の準備](#page-4-0) ––––––––4 ■全データ更新を行う | 2020年 | 2020年 | 2020年 | 2021年 | 2021年 | 2021年 | 2021年 | 2021年 | 2021年 | 2021年 | 2021年 | 2021年 | 20 転送完了後のナビ起動 ————————————— 21 ■データ更新後に行う作業 —————————— 61<br>■ FAO  $\blacksquare$  FAQ  $\blacksquare$ ○ AVIC-VH9000/ZH9000/H9000 を はじめてバージョンアップされる場合 ■はじめに一全データ更新を行う前の準備 ———— 23 ■全データ更新を行う ––––––––––––––––––––32 転送完了後のナビ起動 ––––––––––––––––––––––40 ■データ更新後に行う作業 —————————— 61<br>■ EAO ———————————— 64 ■ FAQ <u>
■ FAQ</u> **○ 上記に該当しない場合 ■エコココココココココココココー ■**はじめに―全データ更新を行う前の準備 42 ■全データ更新を行う ––––––––––––––––––––––––––50 転送完了後のナビ起動 –––––––––––––––––––––––––60 ■データ更新後に行う作業 ——————————— 61 ■ FAQ <del>\_\_\_\_\_\_\_\_\_\_\_\_\_\_\_\_\_\_\_\_\_\_\_\_\_\_\_\_\_\_\_\_\_\_\_</del> 64

# <span id="page-1-0"></span>本書の見方

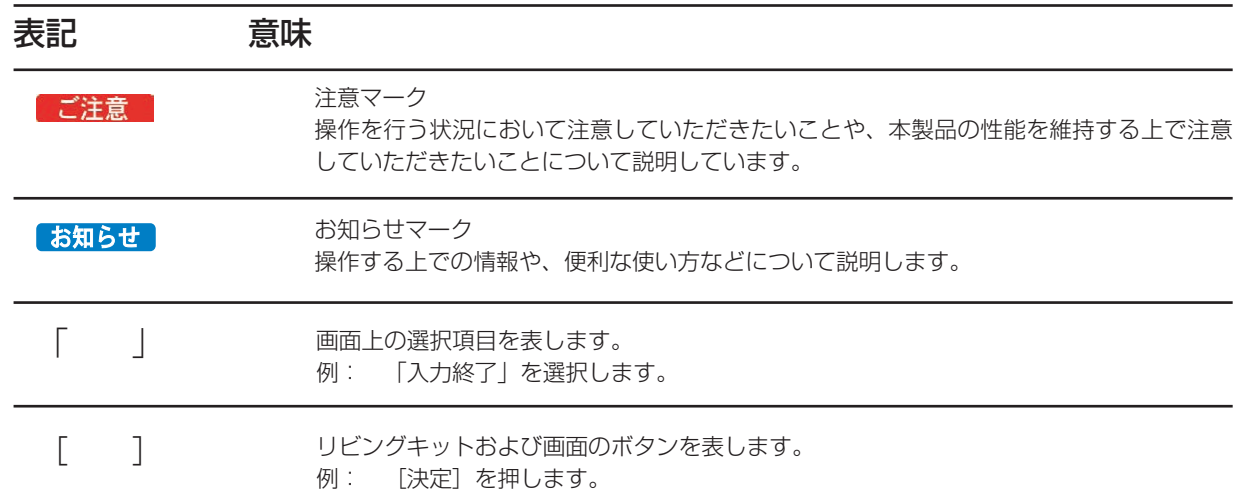

# 全データ更新の動作環境

サイバーナビの全データ更新を行うには、パソコンリンクソフト「NAVI\*STUDIO」を使用します。 更新時にはパソコンをインターネットに接続する必要があります。

「NAVI\*STUDIO」の動作環境については、以下の URL を参照してください。 http://pioneer.jp/car/navistudio/index.html

# Windows 8/7/Vista/2000 をご利用のお客様へ

本書は Windows XP を基に手順を記載しております。 Windows 8/7/Vista/2000 の場合は、画面イメージが異なる場合があります。 Windows 8/7/Vista の場合は、ユーザーアカウント制御 (UAC) の設定によって動作が異なる場合があります。

# お問い合わせについて

パソコン、ウイルスチェックソフトなどの操作方法やご質問については販売元のメーカーへお問い合わせください。

「BeatJam ミュージック アップデートモジュールのダウンロードサービス終了について」

BeatJam ミュージックは、2012 年 6 月 30 日をもってアップデートモジュールのダウンロードサービスが終了となりました。 詳しくは、以下の URL を参照してください。

#### パイオニア株式会社

http://pioneer.jp/support/oshirase\_etc/cyber\_beatjam/

#### 株式会社ジャストシステム

http://support.justsystems.com/jp/products/bj/openmg.html

※ Web ページのデザインについては、予告無く変更される場合があります。 ※掲載された PC アプリ上の画像は例であり、今回表示される型番、情報とは一致しません。

# <span id="page-2-0"></span>お客様別バージョンアップ手順のご案内

現在お使いいただいているカーナビゲーションの地図データのバージョンから、お客様別にご覧いただきたいページをご案内しています。

### **1** ナビゲーション本体での地図バージョンの確認

ブレインユニットをナビゲーション本体に接続して、ナビゲーション本体を起動してください。ナビゲーショ ン本体で現在ご使用中の地図バージョンをご確認いただけます。

※ナビゲーション本体の操作:

[ メニュー ] − [ 情報・通信 ] − [ ハードウェア情報 ] − [ バージョン情報 ] にタッチして、「全国データバージョ ン」の項目をご確認ください。

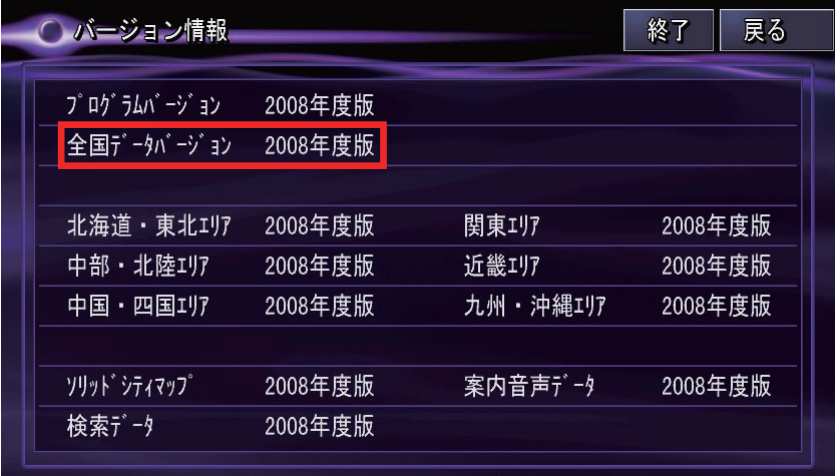

※画像は例です

### **2** お客様別バージョンアップ手順のご案内

以下の質問の選択肢にそって、矢印をお進みください。

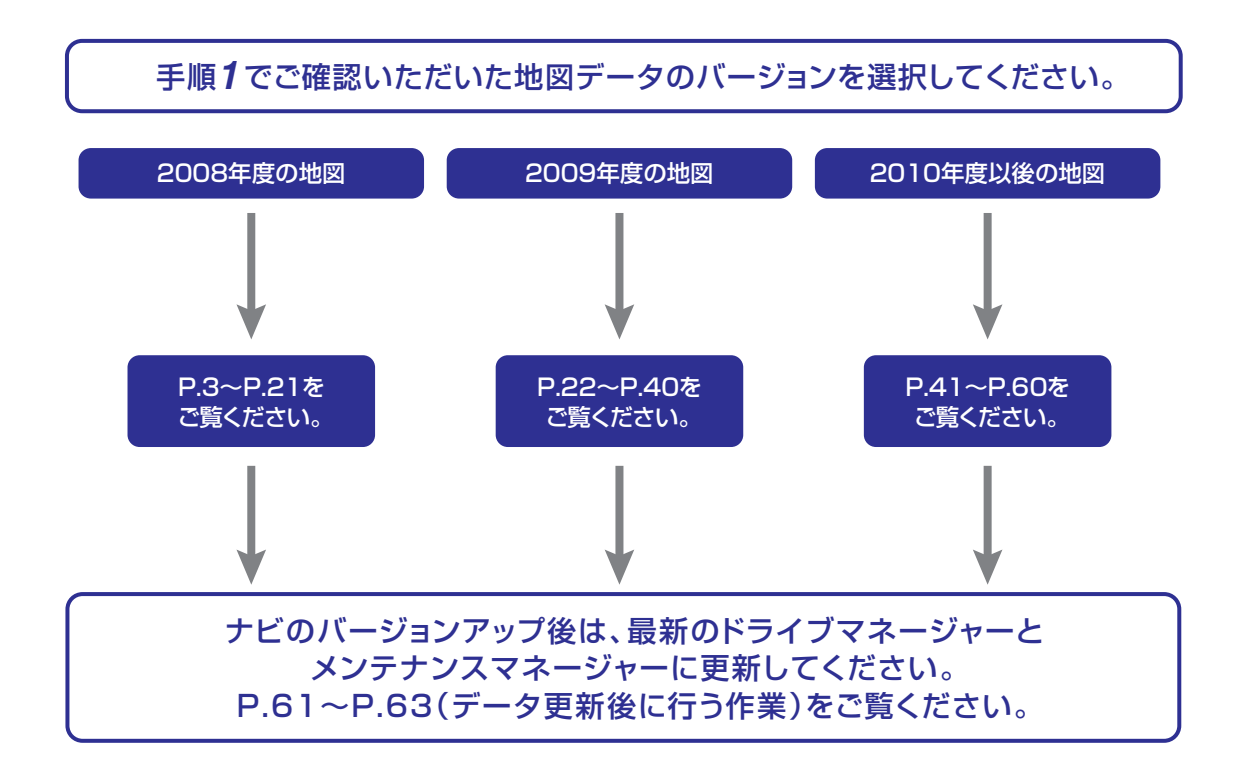

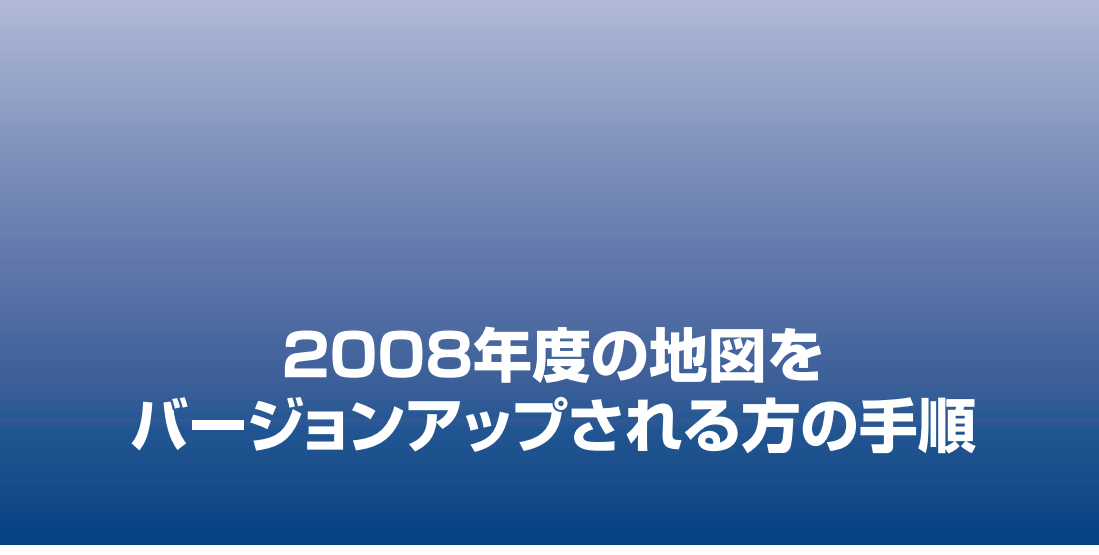

P.3~P.21は、2008年度の地図をバージョンアップされるお客様の手順になり ます。

上記以外の地図をバージョンアップされる場合は、P.2「お客様別バージョンアップ手順 のご案内」から該当するページをご覧いただき、バージョンアップを行ってください。

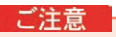

● 今回の更新データは、有償でのご提供となります。ダウンロード当日、KeyCode 発行時にご決済いただき ますので、あらかじめご決済用のクレジットカードをご用意ください。

### <span id="page-4-0"></span>■はじめに–全データ更新を行う前の準備

# NAVI\*STUDIO3.0 の準備

ダウンロードサービスをご利用になるには、お客様登録および 初期登録が必要になります。

ここでは、カーナビゲーションのブレインユニットをリ ビングキットに接続した状態でパソコンリンクソフト 「NAVI\*STUDIO3.0」から登録するための、インストール方 法を説明します。

### お知らせ

- NAVI\*STUDIO3.0 をインストール済みのお客様は、 P.6「お客様登録・初期登録」へお進みください。
- NAVI\*STUDIO3.0 は以下のアプリケーションで構成 されています。
	- ・ランチャー Ver.3.0
	- ・ドライブマネージャー Ver.3.0
	- ・メンテナンスマネージャー Ver.3.0
	- ・アップデートマネージャー Ver.3.0
	- ・BeatJam ミュージック
	- ・BeatJam ビデオ

各アプリケーションのバージョン確認は以下の画面より 確認できます。

随時、最新版を弊社ホームページで公開しているため、3 桁目のバージョンは画面例と異なる場合がございます。

#### ランチャー

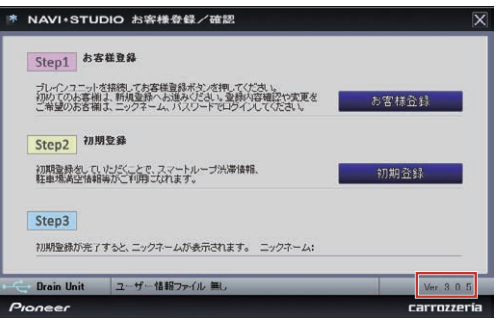

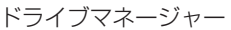

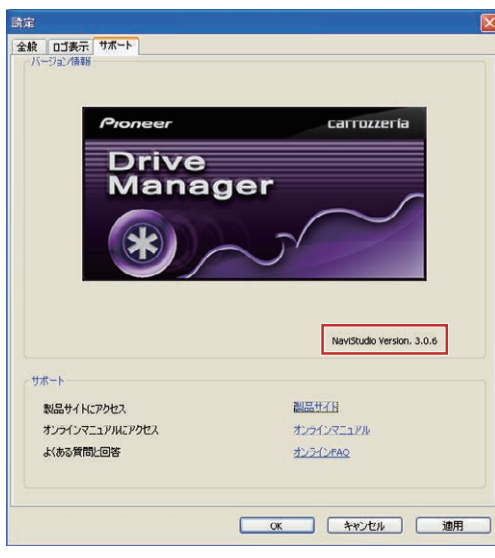

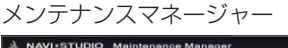

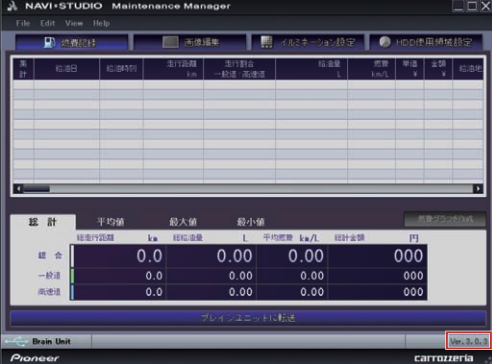

#### アップデートマネージャー

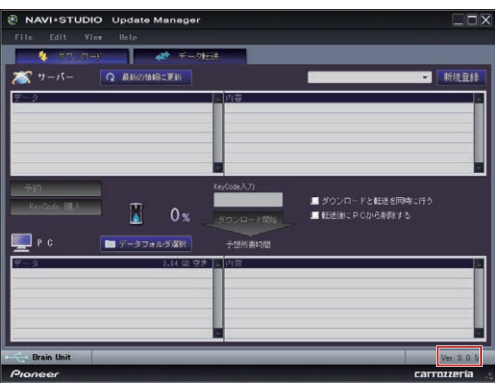

### **1** 「NAVI\*STUDIO3.0」のインストール

下記、弊社ホームページの [ 最新版をダウンロー ド ] ボタンより手順に従って NAVI\*STUDIO3.0 をインストールしてください。

http://pioneer.jp/car/navistudio/navistudio3/index.html

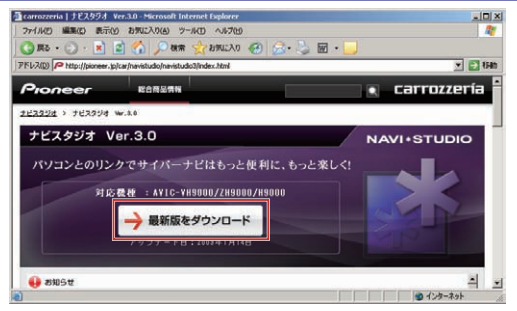

NAVI\*STUDIO3.0 は以下のアプリケーションで 構成されています。

- **・**ランチャー Ver.3.0
- **・**ドライブマネージャー Ver.3.0
- **・**メンテナンスマネージャー Ver.3.0
- **・**アップデートマネージャー Ver.3.0
- **・**BeatJam ミュージック
- **・**BeatJam ビデオ

# NAVI\*STUDIO3.0 の準備

### お知らせ

● インストール方法については、各アプリケーションのダ ウンロードページにあるインストールマニュアルをご確 認ください。最新のナビスタジオアプリをご用意いただ くため、製品付属の「NAVI\*STUDIO Ver.3.0.0 イン ストールディスク」からインストールした場合も、「ラ ンチャー」「ドライブマネージャー」「メンテナンスマ ネージャー」「アップデートマネージャー」は、Web ページから最新版をインストールしてください。

### ご注意

● 「BeatJamミュージック」「BeatJamビデオ」は、 製品付属の「NAVI\*STUDIO Ver.3.0.0 インストー ルディスク」よりインストールを行ってください。

ここでは、カーナビゲーションのブレインユニットをリ ビングキットに接続した状態でパソコンリンクソフト 「NAVI\*STUDIO3.0」から登録する方法を説明します。 パソコンがインターネット接続できる環境かご確認ください。

#### お知らせ

- お客様登録および初期登録を、すでに行っているお客様 はP.9「NAVI\*STUDIO3.2の準備」へお進みください。
- お客様登録および初期登録は、カーナビゲーションの通 信機能から行うこともできます。

詳しくは、カーナビゲーションに付属の取扱説明書 「ナビゲーションブック 応用編」の「通信」―「LIVE・ COMI ー「LIVE・COMの準備」をご覧ください。

### **1** ランチャーの起動

ブレインユニットをリビングキットに接続して、 リビングキットの電源を [ON] にしてください。 ランチャーが自動起動します。

### お知らせ

● 自動起動しない場合は、デスクトップの [NaviStudio3] をダブルクリックして、ランチャーを起動してください。

#### **2 お客様登録/確認**

[ お客様登録 / 確認 ] ボタンを押します。

#### お知らせ

● お客様登録は弊社ホームページから行うこともできま す。

http://pioneer.jp/carrozzeria/cybernavi/user/

● 弊社ホームページにてお客様登録がお済みのお客様は初 期登録へお進みください。

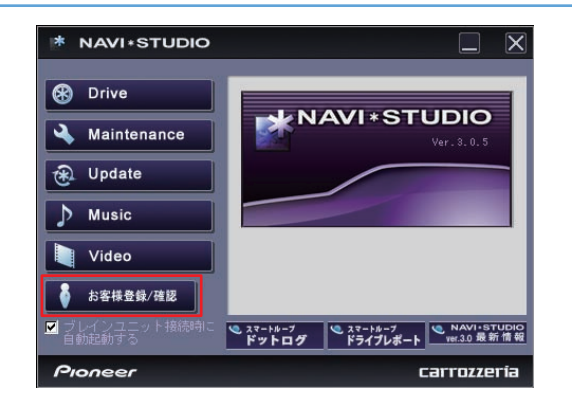

#### ご注意

● ランチャーのバージョンが異なる内容のメッ セージが表示された場合は、最新のランチャー Ver.3.2 およびアップデートマネージャー Ver.3.2.5 をインストールして、再度、[お客様 登録 / 確認 ] ボタンを押してください。 インストール方法は、P.9「NAVI\*STUDIO3.2 の準備」をご覧ください。

### **3** お客様登録

Step1の「お客様登録1ボタンを押します。

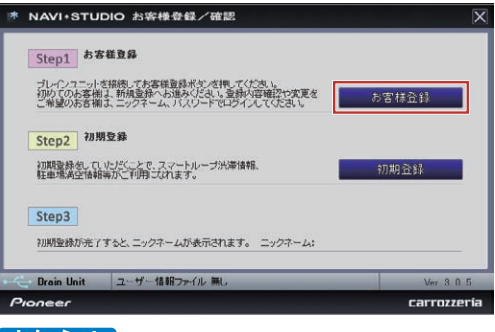

#### お知らせ

● 「お客様登録 / 確認| 画面の下部に、ニックネームが 表示されている場合、すでにお客様登録、初期登録は、 どちらも完了しています。P.9「NAVI\*STUDIO3.2 の準備| へお進みください。

Web ブラウザが起動され、スマートループトッ プページが表示されます。

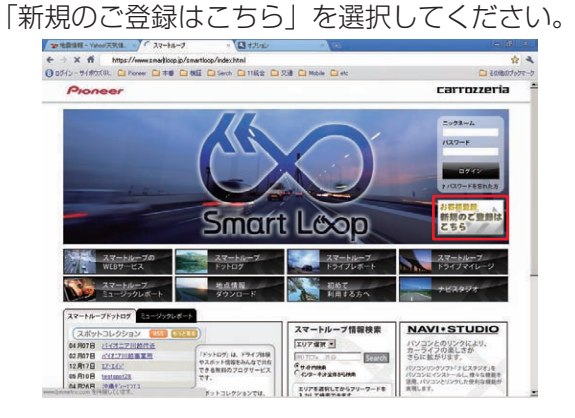

### **4** 機種選択

機種選択画面が表示されます。

「 サ イ バ ー ナ ビ 」 か ら「AVIC-VH9000/ ZH9000/H9000」の [新規ご登録はこちら]

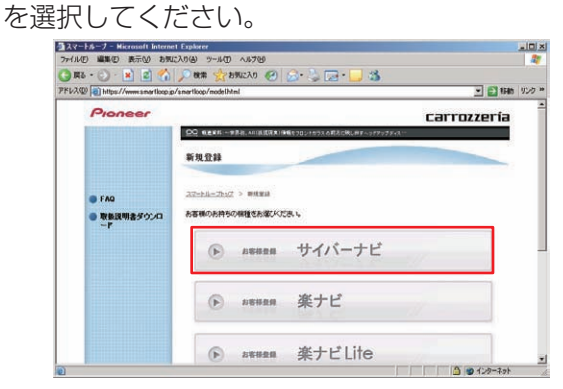

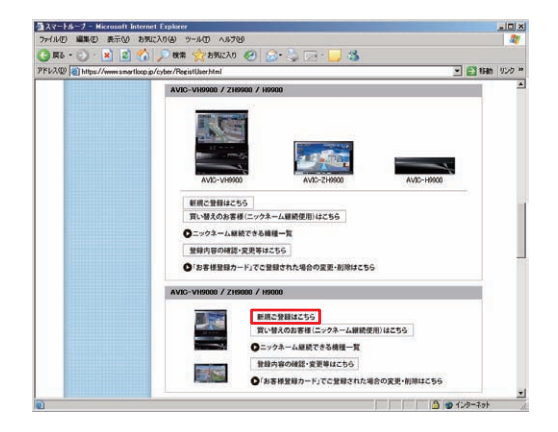

### **5** 基本約款

基本約款をご確認いただき、同意の場合には「同 意する」を選択してください。

#### お知らせ

● 基本約款に同意をいただけない場合は、これ以上進むこ とができません。

### **6** ユーザー情報の登録

ユーザー情報登録フォームに、手続きに必要なお 客様の情報を入力し、[ 内容確認 ] ボタンを押し てください。

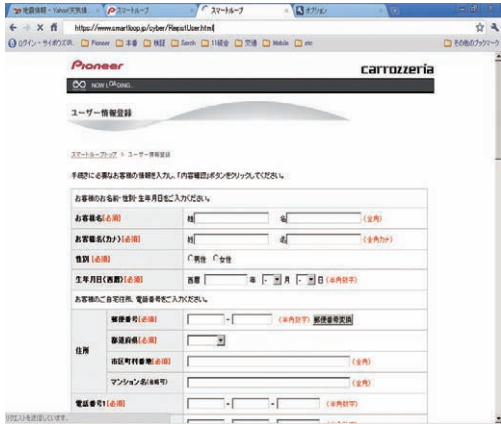

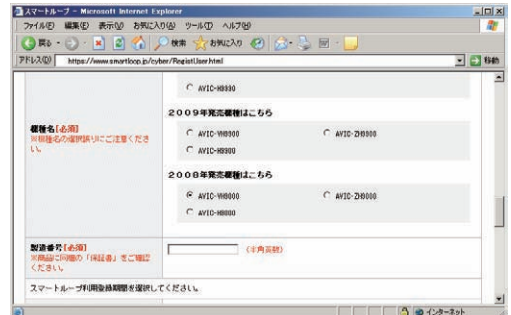

入力いただいたすべての情報が表示されるので、 確認のうえ登録してよろしければ「登録」を、修 正の必要があれば「戻る」を選択してください。

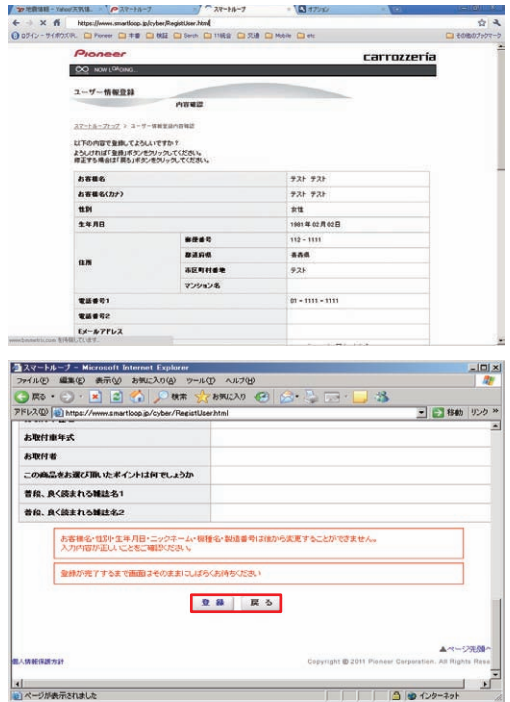

# **7** ユーザー情報登録の完了

ユーザー登録完了メッセージとニックネームが表 示されるので、ニックネームを記録してください。 お知らせ

● スマートループ利用登録をしていただいたお客様にはプ ログラム修正ソフトの提供がございます。ユーザー登録 完了画面の「プログラム修正ソフト アップデート方法 のページ」へのリンクに進み、修正ソフトのアップデー トを実施してください。

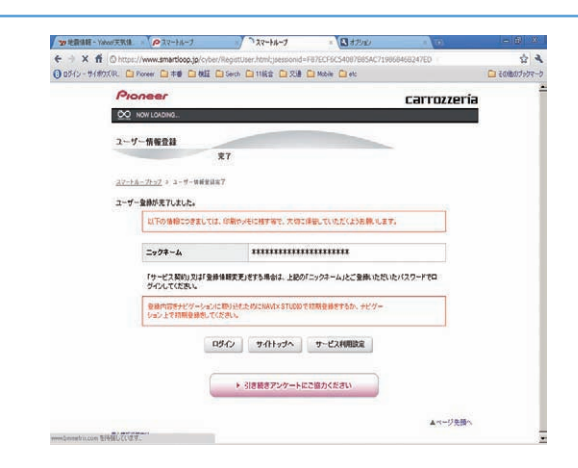

# 8 初期登録

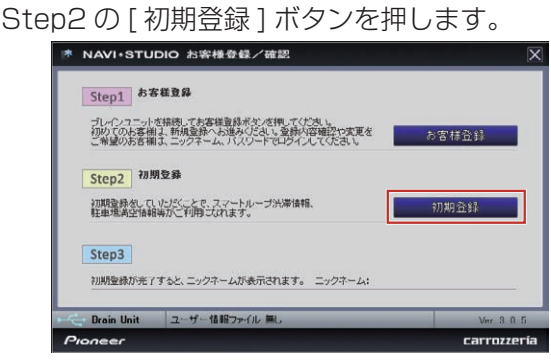

# **9** ニックネーム / パスワードの入力

ニックネームとパスワードの入力フォームが表示 されます。 お客様登録時に登録いただいたニックネームとパス

ワードを入力し、[決定 ] ボタンを押してください。

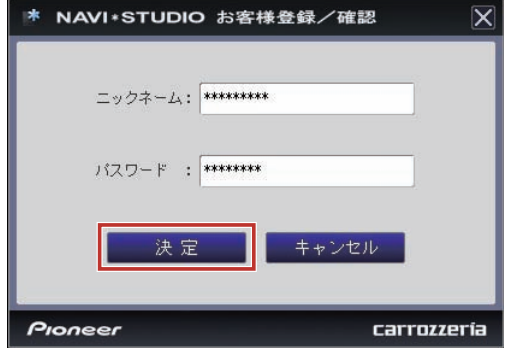

# **10** 初期登録の完了

Step3 にニックネームが表示されましたら初期 登録は完了です。

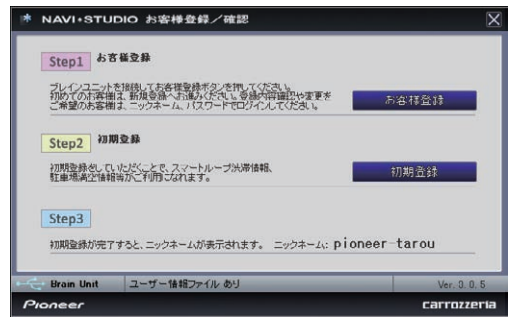

# NAVI\*STUDIO3.2 の準備

ここでは、全データ更新をするための「NAVI\*STUDIO3.2」 のインストール方法を説明します。

全データ更新を行うには、以下の NAVI\*STUDIO Ver.3.2 ア プリケーションソフトをパソコンにインストールする必要があ ります。

●ランチャー Ver.3.2

●アップデートマネージャー Ver.3.2.5

#### お知らせー

**● ランチャー Ver.3.0、アップデートマネージャー** Ver.3.0 は、上書きインストールされます。

#### ご注意

- 以下のアプリケーションソフトは、P.13 の全デー タ更新(全てのデータのダウンロードおよび転送) が終了した後にアップグレードを行ってください。
	- **・**ドライブマネージャー
	- **・**メンテナンスマネージャー
	- **・**BeatJam ビデオ
- ※ ドライブマネージャー/メンテナンスマネー ジャー Ver.3.2 および BeatJam ビデオの アップデートについては、P.61の「ドライ ブマネージャー/メンテナンスマネージャー Ver.3.2( アップデートマネージャー )」、P.63 の「BeatJam ビデオ (BeatJam Video Converter)」をご覧ください。

※ ドライブマネージャー Ver.3.2、メンテナンスマ ネージャー Ver.3.2 にアップグレードしてしまっ た場合は、予約期間中、ドライブマネージャー、 メンテナンスマネージャーが正常動作しません。 ドライブマネージャー Ver.3.2、メンテナンス マネージャー Ver.3.2 にアップグレードした場合 は、一度アンインストールを行い、再度 Ver.3.0 をインストールしてください。

### **1** NAVI\*STUDIO3.2 トップページ

パイオニア Web ページのナビスタジオ 3.2 トッ プページを開いてください。

● ナビスタジオ 3.2 トップページ

http://pioneer.jp/car/navistudio/navistudio3-2/index.html

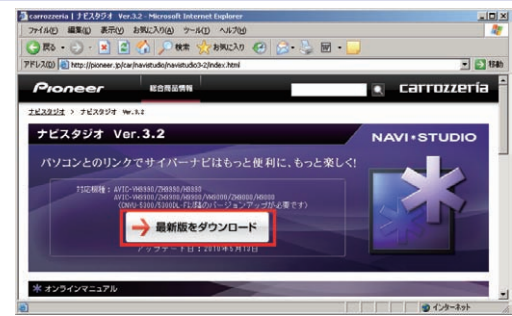

### **2** ソフトウェア使用許諾契約書

ソフトウェア使用許諾契約書の内容をご確認いただ き、同意の場合は[同意する]を選択してください。 お知らせ

● 許諾事項に同意いただけない場合は、これ以上進むこと ができません。

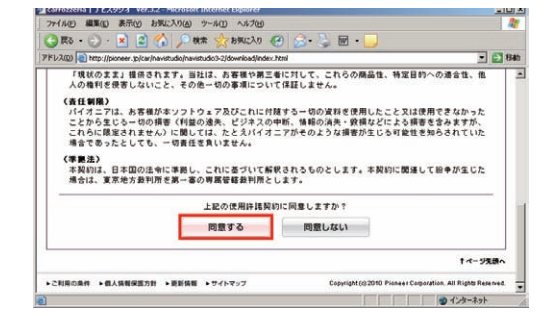

### **3** ランチャー Ver.3.2 のダウンロード

NaviStudio3Launcher.exe をダウンロードし てください。

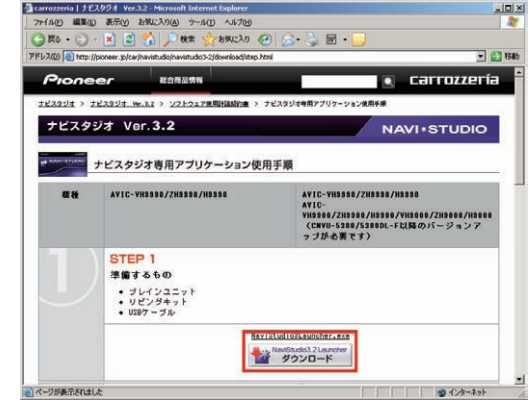

### **4** ランチャー Ver.3.2 のインストール

ダウンロードした NaviStudio3Launcher.exe をダブルクリックしてインストールを行ってくだ さい。

#### お知らせー

**●インストール方法は、Webページにある** 【NAVI\*STUDIO Launcher インストールマニュアル】 をご確認ください。

# NAVI\*STUDIO3.2 の準備

**5** アップデートマネージャー

 $[ \text{Update}] \ \ \overleftarrow{\text{E}} \ \overrightarrow{\text{RE}} \ \overrightarrow{\text{RE}} \ \overrightarrow{\text{NE}} \ \overrightarrow{\text{NE}} \ \over$ 

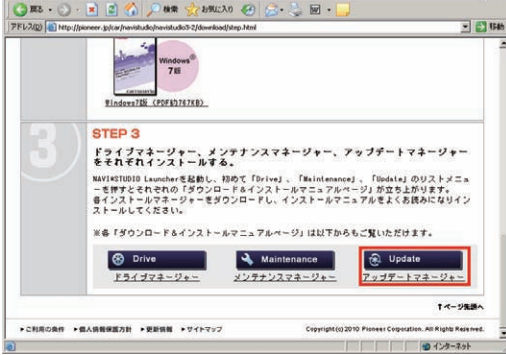

# **6** アップデートマネージャー Ver.3.2.5 の ダウンロード

NaviStudio3UpdateManager.exe をダウン ロードしてください。

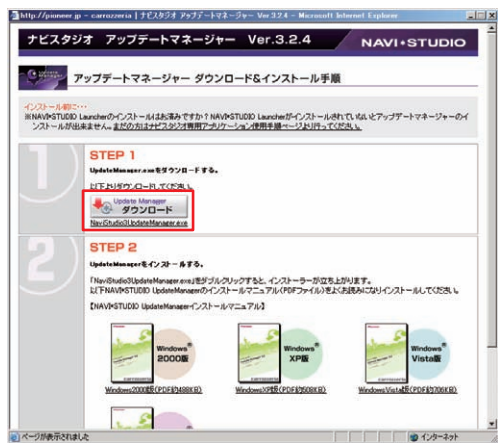

# **7** アップデートマネージャー Ver.3.2.5 の インストール

ダウンロードした NaviStudio3UpdateManager.exe をダブルクリックしてインストールを 行ってください。

### お知らせ

**●インストール方法は、Webページにある** 【NAVI\*STUDIO UpdateManager インストールマ ニュアル】をご確認ください。

# 予約

サイバーナビの更新データはサイズが大きいため、ダウンロー ドサーバにアクセスが集中すると、ダウンロードに長時間かか ることがあります。アクセス集中緩和のためダウンロードの予 約をお願いしております。

ここではダウンロードの予約を説明します。

### **1** ランチャーの起動

リビングキットの電源を [ON] にするとラン チャーが自動起動します。

#### お知らせ

● 自動起動しない場合は、デスクトップの [NaviStudio3] をダブルクリックして、ランチャーを起動してください。

### **2** アップデートマネージャーの起動

ランチャーの [Update] ボタンを選択して、アッ プデートマネージャーを起動してください。

### **3** 最新情報の更新

プルダウンリストからお客様のニックネームを選 択して、[ 最新の情報に更新 ] ボタンを押してくだ さい。

#### ご注意

● エラーコード「403」エラーが発生した場合は、 ブレインユニットをパソコンに接続してから、再 度 [最新の情報に更新 ] ボタンを押してください。

#### お知らせー

● ブレインユニットがリビングキットに接続されている場 合には、挿入されているブレインユニットを所有してい るユーザーのニックネームのみが表示されます。

### ご注意

● [ 最新の情報に更新 ] ボタンを押して、 [2013 年度版 全データ 第2 版」が表示されない場合は、 パイオニア Web ページのナビスタジオ 3.2 トッ プページを開いて、最新版のランチャー Ver.3.2 とアップデートマネージャー Ver.3.2.5 をダウン ロードしてインストールしてください。

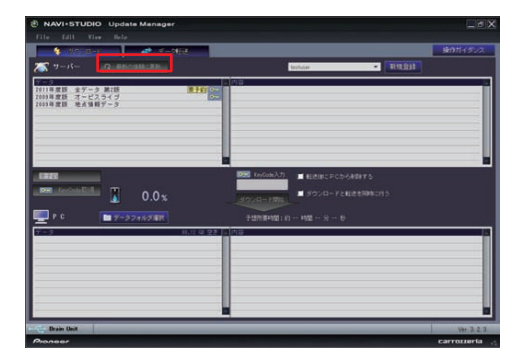

※ 画像はイメージです

### **4** 全データ更新の予約

「2013 年度版 全データ 第 2 版 」を選択した 状態で、「要予約1ボタンを押してください。

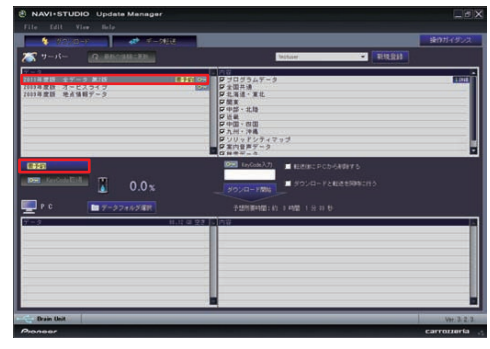

※ 画像はイメージです

### **5** ログイン

Web ブラウザが起動してログイン画面が表示さ れます。

ニックネームとパスワードを入力してログインを 行ってください。

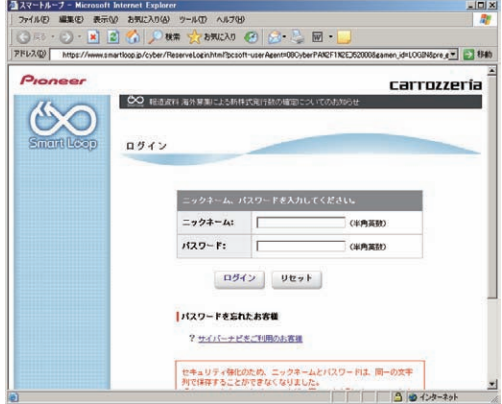

# 予約

### **6** 予約日時選択

ダウンロードを希望する日付を選択してください。 日付を選択した後、ダウンロードを希望する時間帯 を選択して [予約確定 ] ボタンを押してください。

- ご注意
- 必ず予約した日付、時間帯でダウンロードを行っ てください。予約した日付、時間帯でダウンロー ドを行わなかった場合は、ダウンロードをするた めに再予約が必要になります。再予約を行う時 に、予約の取り消しは不要です。

● CNVU-5310DL-F までは、ご予約の際に Key-Code の取得も併せて行っていただく手順でご案 内しておりました。CNVU-5400DL からは、予 約された日付・時間帯にダウンロードを行う際に、 購入代金のご決済、ならびに KeyCode の取得を 併せて行っていただきます。

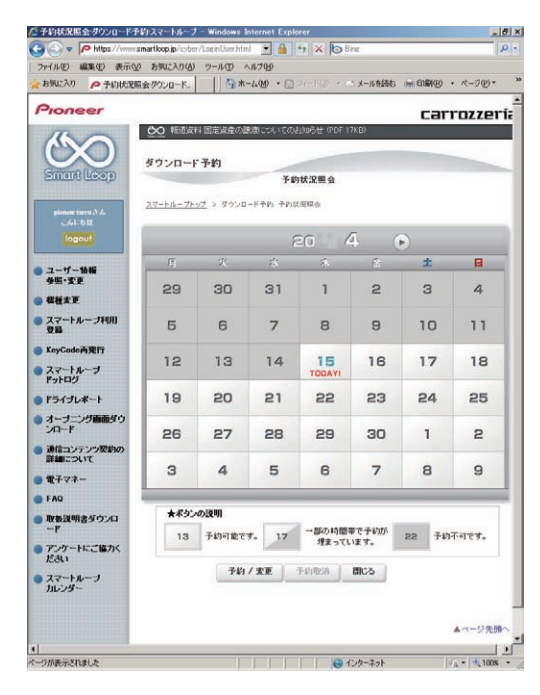

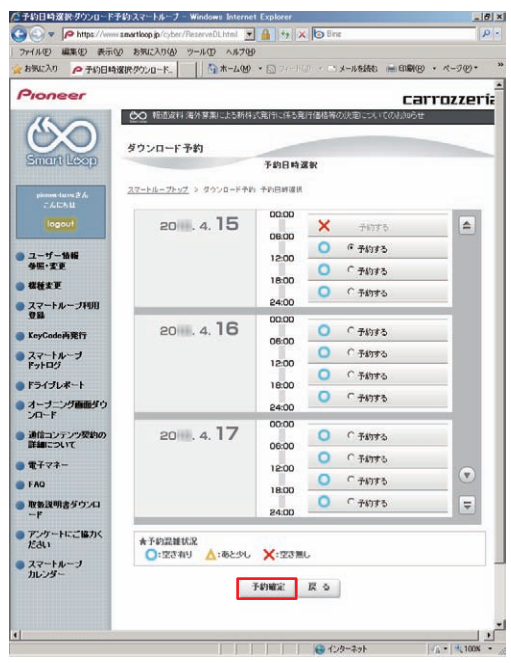

#### お知らせ

● 予約された日付、時間帯の変更、取り消しは、スマート ループユーザーページにて「ダウンロード(確認 / 変 更)」から行うことが可能です。

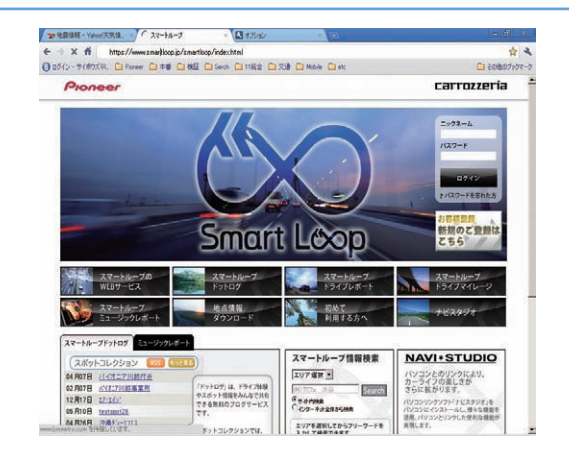

### <span id="page-13-0"></span>■全データ更新を行う

# ダウンロード注意事項

- 約 11 GB のデータをダウンロードします。約 12 GB のハードディスク容量を確保してください。
- ダウンロードにはブロードバンド環境が必要になります。
- ●無線 LAN の場合は、大容量のデータをダウンロードするため安定しない可能性があります。 無線 LAN をご使用のお客様は、なるべく有線 LAN でダウンロードを行ってください。
- スクリーンセーバーの電源設定がすべてなしになっていることを確認の上、ダウンロードを開始してください。
- パソコンの動作環境によっては、ダウンロード完了までの時間が長くなることがあります。 また、一部のウイルスチェックソフトにはダウンロードしているファイルに対してウイルスチェックを実行する機能があり、この 機能を利用している場合はウイルスチェックに時間がかかりダウンロードが途中で中止されることがあります。

# 転送時の注意事項

- 全ての項目を転送するには数時間かかります。また、転送中はアップデートマネージャーを終了できません。
- 転送前に蓄積型プローブ情報をアップロードしてください。 アップロードしないで転送を行った場合は蓄積型プローブ情報が消えてしまう場合があります。 また、転送前にドライブマネージャーでデータ編集を行っている場合は、ブレインユニットを一度ナビ本体に挿してナビを起動し てください。編集したデータの保存を行います。
- パソコンのスクリーンセーバーの電源設定がすべてなしになっていることを確認の上、転送を開始してください。
- パソコンの動作環境によっては、転送完了までの時間が長くなることがあります。 また、一部のウイルスチェックソフトには転送しているファイルに対してウイルスチェックを実行する機能があり、この機能を利 用している場合はウイルスチェックに時間がかかり転送が途中で中止されることがあります。
- プログラムデータと全国共通データの転送が完了するまではナビを起動することができません。 また、全ての項目を転送するまではナビの一部の機能がご利用できません。 ※ドライブマネージャーは全ての項目を転送するまで起動することができません。
- 転送中は、絶対にリビングキットの電源を落としたりブレインユニットを抜いたりしないでください。リビングキットの電源を落 としてしまった場合は、ブレインユニットのデータが破損してナビゲーションが起動しなくなる可能性があります。 万が一電源を落としてしまった場合は、全データ更新の続きを実施してください。
- 転送中にブレインユニットが再起動しますが、転送完了メッセージが表示されるまではリビングキットの電源を落としたりブレイ ンユニットを抜いたりしないでください。ブレインユニットはプログラム更新の時に 2 回、検索データ更新の最後に 1 回、再起動 します。
- ●全データ更新を行うと設定中の情報は消去されます。必要に応じて再設定を行ってください。 詳細は P.21 の「転送完了後のナビ起動」をご確認ください。

### **1** インターネットおよびリビングキットと 接続する

パソコンをインターネットおよびリビングキット と接続してください。

また、ブレインユニットをリビングキットに接続 して、リビングキットの電源を [ON] にしてくだ さい。

### **2** ランチャーの起動

リビングキットの電源を [ON] にするとラン チャーが自動起動します。

### お知らせ

● 自動起動しない場合は、デスクトップの [NaviStudio3] をダブルクリックして、ランチャーを起動してください。

### **3** アップデートマネージャーの起動

ランチャーの [Update] ボタンを選択して、アッ プデートマネージャーを起動してください。

### **4** 最新情報の更新

[ 最新の情報に更新 ] ボタンを押すと、最新のデー タをサーバから取得します。 最新のデータを取得後、「2013 年度版 全データ 第2版| が表示されます。

#### ご注意 -

● [ 最新の情報に更新 ] ボタンを押して、 [2013 年度版 全データ 第2 版」が表示されない場合は、 パイオニア Web ページのナビスタジオ 3.2 トッ プページを開いて、最新版のランチャー Ver.3.2 とアップデートマネージャー Ver.3.2.5 をダウン ロードしてインストールしてください。

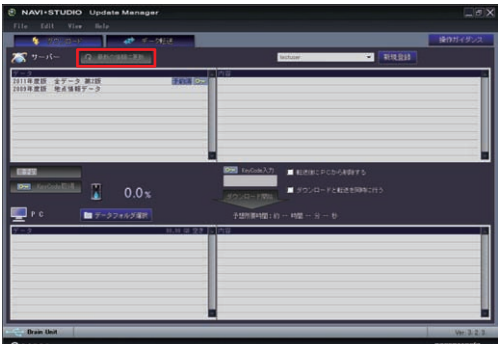

※ 画像はイメージです

### **5** 全データ更新用の KeyCode 取得

アップデートマネージャーで「2013年度版 全デー タ 第 2 版 」を選択した状態で、[ KeyCode 取得 ] ボタンを押してください。

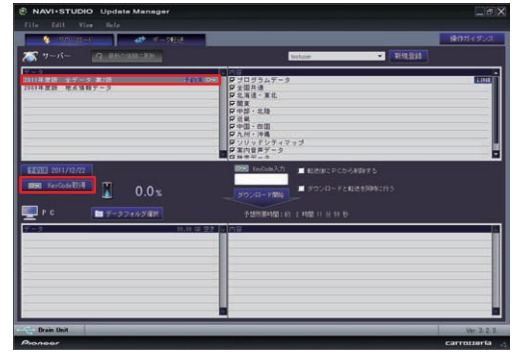

※ 画像はイメージです

#### ご注意

● [KeyCode 取得1ボタンは予約日当日しか有効に なりません。「KeyCode」は予約日に取得して ください。

### **6** ログイン

Web ブラウザが起動してログイン画面が表示さ れます。

ニックネームとパスワードを入力してログインを 行ってください。

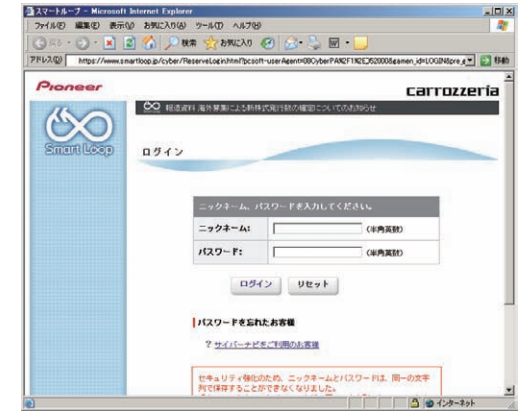

### **7** 利用約款、購入約款

利用約款ならびに購入約款をご確認いただき、同 意の場合にはそれぞれの画面にて「同意する」を 選択してください。

### お知らせ

● 利用約款、購入約款のいずれかに同意いただけない場合 には、これ以上進むことができません。

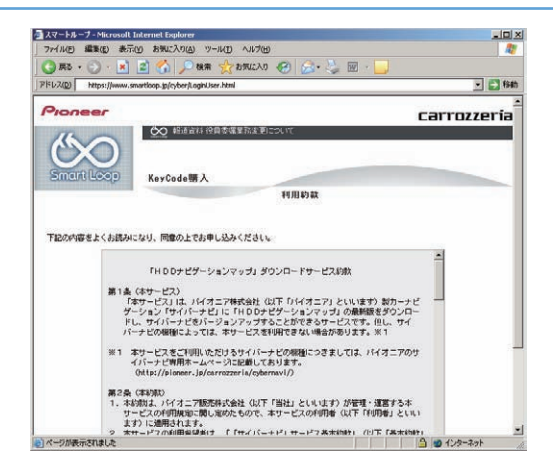

# **8** 購入金額確認、決済情報入力

「2013 年度版 全データ 第 2 版」の購入金 額が表示されます。問題が無ければ、お支払い方

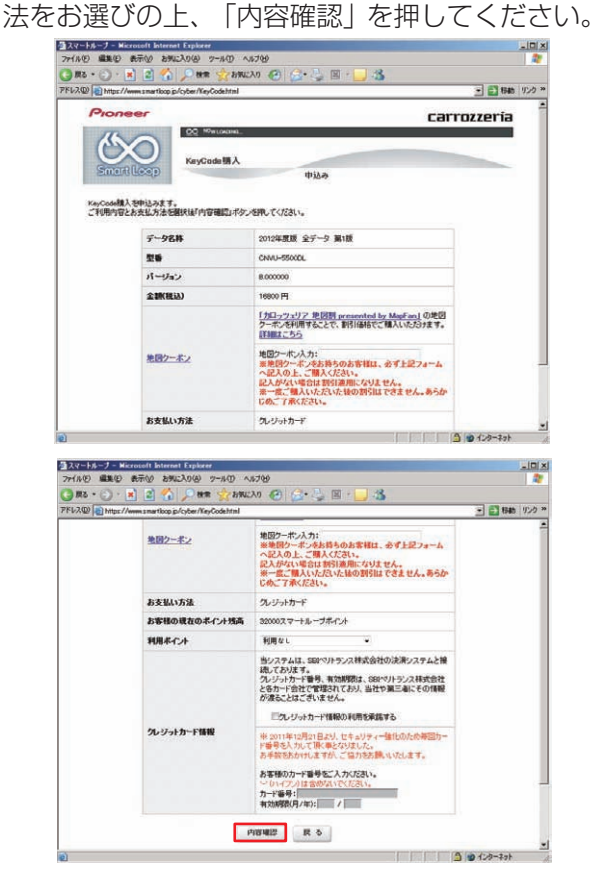

#### ご注意

● バージョンアップを割引価格で購入できる、「力 ロッツェリア地図割 presented by MapFan」 の地図クーポンをお持ちのお客様は、必ず地図 クーポン入力フォームへ記入の上、ご購入くださ い。記入がない場合は割引適用になりません。 ※一度ご購入いただいた後の割引はできません。 あらかじめご了承ください。

#### お知らせ

● スマートループポイントを 1,000 ポイント以上お持ち のお客様は、ご購入金額の一部をスマートループポイン トでお支払いいただくことができます。

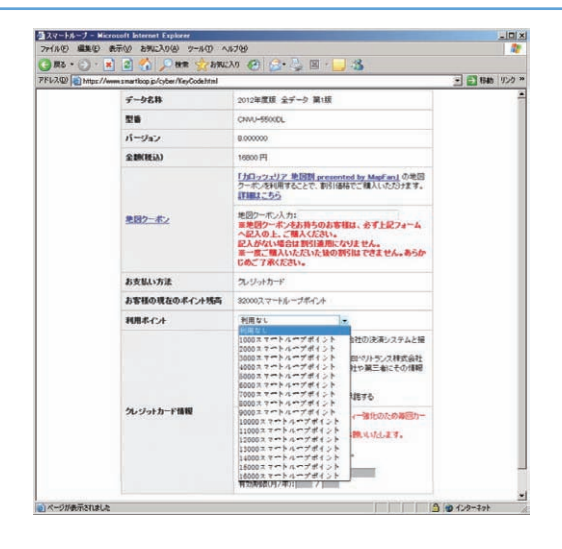

### お知らせ

● 2012年5月8日をもちまして、オービスライブおよ びバージョンアップデータのダウンロード版購入時にお ける電子マネー(専用デジコイン)決済サービスを終了 いたしました。 詳しくは、弊社ホームページをご覧ください。

### **9** ご購入内容確認

お客様が購入された内容が表示されます。 内容がよろしければ、「確認」を押してください。

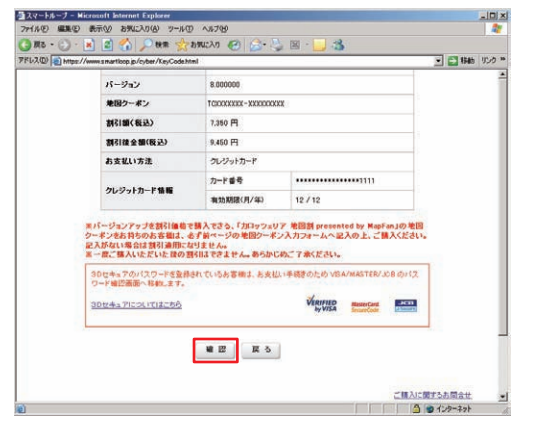

# **10** KeyCode 発行

お客様の「2013 年度版 全データ 第 2 版」用 KeyCode が発行されます。

KeyCode は、全データ更新のダウンロードおよ び転送の際に必要となりますので、ひかえておい

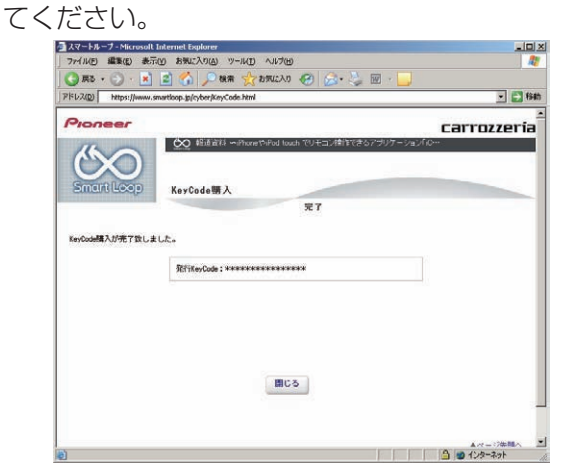

### お知らせ

● 取得した KeyCode はスマートループユーザーページ の「KeyCode 再発行」からご確認いただけます。

# ダウンロードと転送を同時に行う

ここでは、全データ更新のダウンロードと転送を同時に行う手 順について説明します。

ダウンロードと転送を別で行う場合は、P.19「ダウンロード と転送を別々に行う」の手順をご確認ください。

# **1** データフォルダの選択

ダウンロード先フォルダを指定してください。 データフォルダ選択画面が起動します。

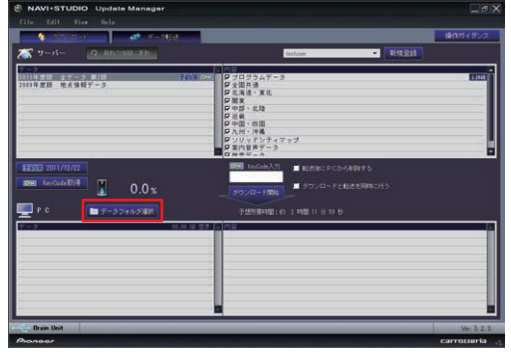

※ 画像はイメージです

# **2** データフォルダの参照

[参照1ボタンを選択して、フォルダを選択して ください。

約 12 GB 以上の空きがあるドライブを選択して [OK] ボタンを選択してください。

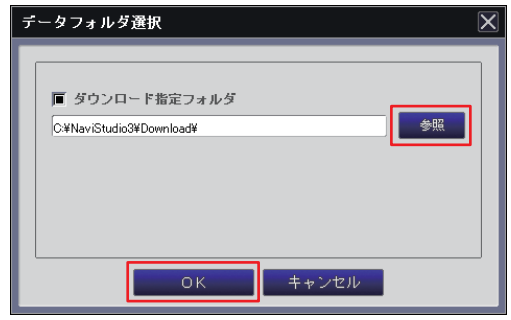

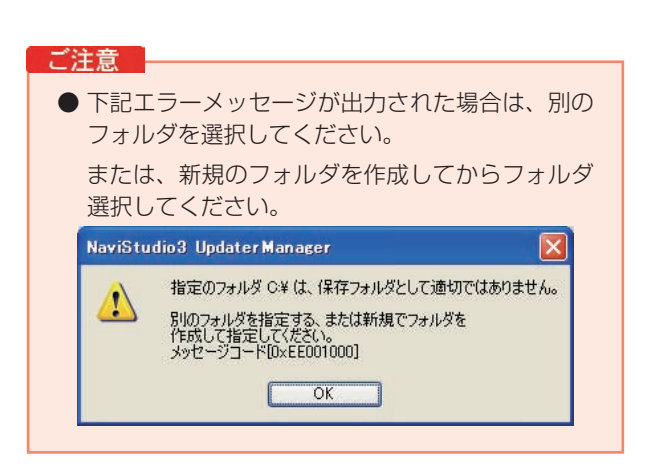

### **3** ダウンロードの開始

「2013 年度版 全データ 第 2 版 」を選択します。 次に「ダウンロードと転送を同時に行う」に チェックを入れてください。

「KeyCode」を入力して、[ダウンロード開始 ] ボタンを押してください。

### お知らせー

● KeyCode はスマートループトップページの「Key-Code 再発行」からご確認いただけます。

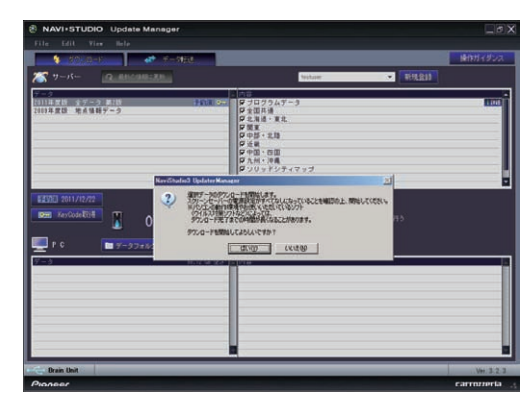

※ 画像はイメージです

### **4** 転送の開始

「プログラムデータ」のダウンロードが完了する と、転送開始確認メッセージが出力されます。 メッセージを確認後、[ はい ] ボタンを押してく ださい。転送が開始されます。

### ご注意

- ブレインユニットはプログラム更新の時に2回、 検索データ更新の最後に 1 回、再起動しますが、 転送完了メッセージが表示されるまではリビング キットの電源を落としたりブレインユニットを抜 いたりしないでください。
- データ転送を始めますと、ご使用のブレインユ ニットでのナビ起動が転送完了まで行えませんの でご了承ください。

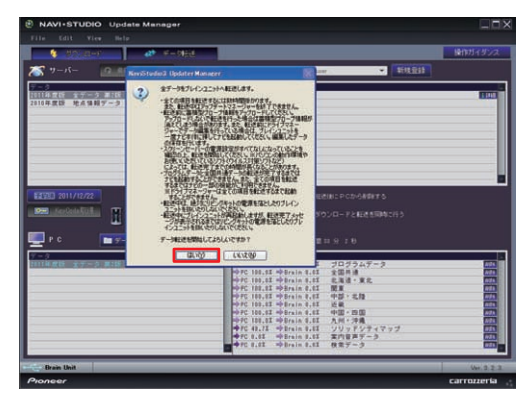

※ 画像はイメージです

# ダウンロードと転送を同時に行う

# **5** 転送完了

すべての転送が完了すると、以下のメッセージが 表示されます。 [OK] ボタンを押してください。

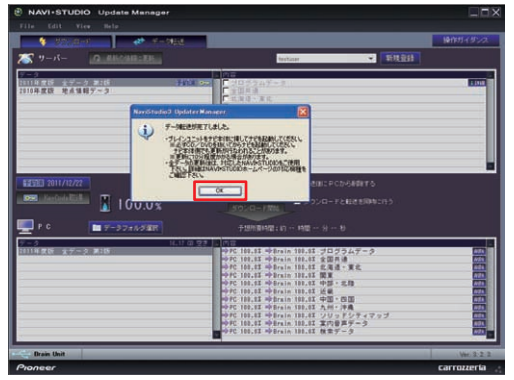

※ 画像はイメージです

ブレインユニットへのデータ転送が終了したら、 必ず P.21 の「転送完了後のナビ起動」を行って ください。

# ダウンロードと転送を別々に行う

ここでは、全データ更新のダウンロードと転送を別々に行う手 順について記載します。

ダウンロードと転送を同時に行う場合は、P.17「ダウンロー ドと転送を同時に行う」の手順をご確認ください。

### **1** データフォルダの選択

ダウンロード先フォルダを指定してください。 データフォルダ選択画面が起動します。

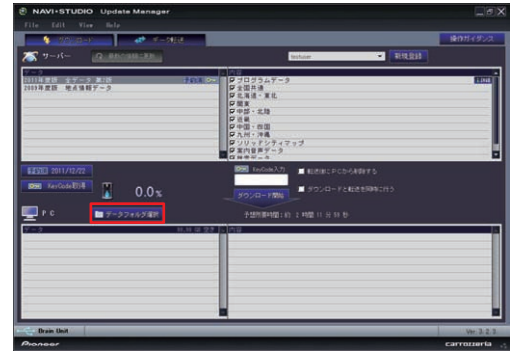

※ 画像はイメージです

# **2** データフォルダの参照

[ 参照 ] ボタンを選択して、フォルダを選択して ください。

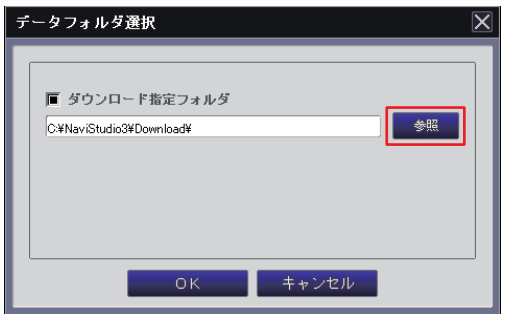

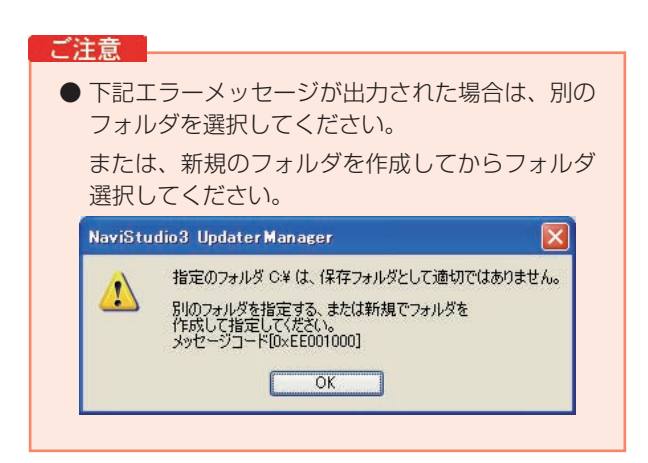

### **3** ダウンロードの開始

「2013年度版 全データ 第2版」を選択します。 次に「ダウンロードと転送を同時に行う」の チェックを外してください。

「KeyCode」を入力して、[ ダウンロード開始 ] ボタンを押してください。

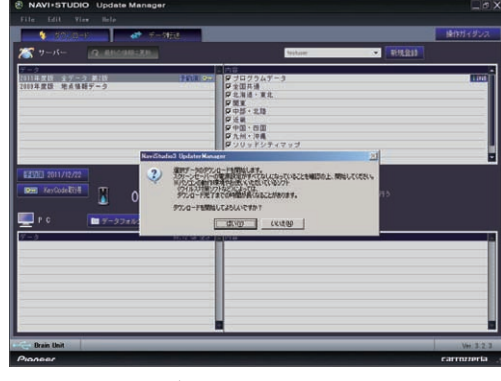

※ 画像はイメージです

### **4** ダウンロード完了

ダウンロードが完了すると以下のメッセージが出 力されます。

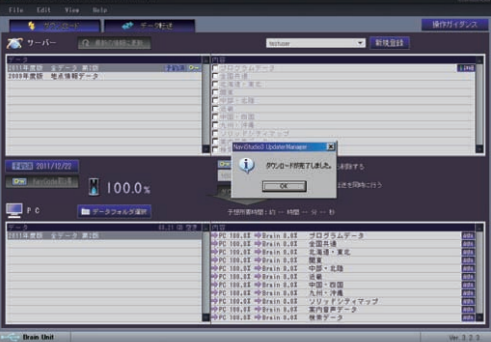

※ 画像はイメージです

### **5** データ転送

[データ転送 ] ボタンを押して、転送画面を表示し ます。

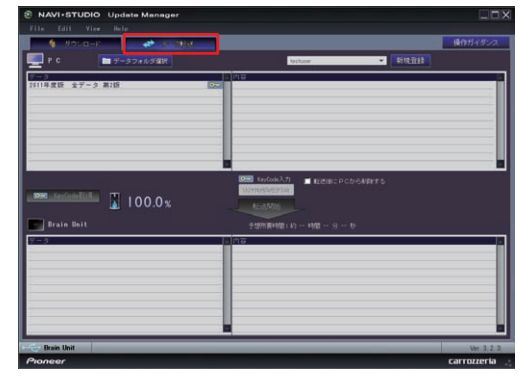

※ 画像はイメージです

# ダウンロードと転送を別々に行う

### **6** 転送の開始

「2013 年度版 全データ 第 2 版 」を選択します。 「KeyCode」を入力して、[ 転送開始 ] ボタンを 押してください。

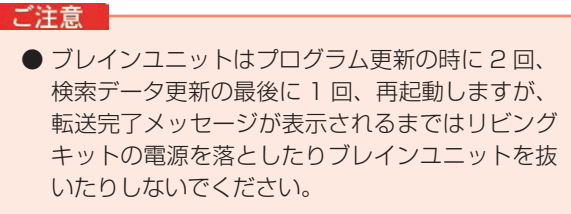

● データ転送を始めますと、ご使用のブレインユ ニットでのナビ起動が転送完了まで行えませんの でご了承ください。

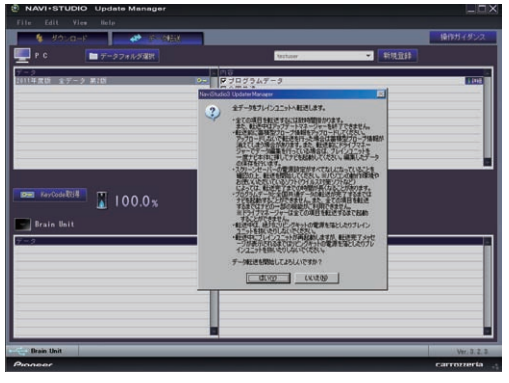

※ 画像はイメージです

### **7** 転送完了

すべての転送が完了すると、以下のメッセージが 表示されます。 [OK] ボタンを押してください。

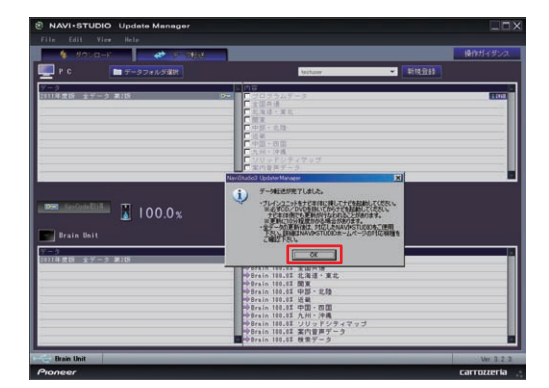

※ 画像はイメージです

ブレインユニットへのデータ転送が終了したら、 必ず P.21 の「転送完了後のナビ起動」を行って ください。

# <span id="page-21-0"></span>転送完了後のナビ起動

ブレインユニットをナビゲーション本体に接続して、ナビゲーション本体を起動してください。 ナビゲーション本体で更新処理を行います。更新処理には 10 分以上かかる場合があります。 更新処理中は進捗状況を表すプログレスバーが表示されます。 更新処理中は、エンジンを切らないでください。

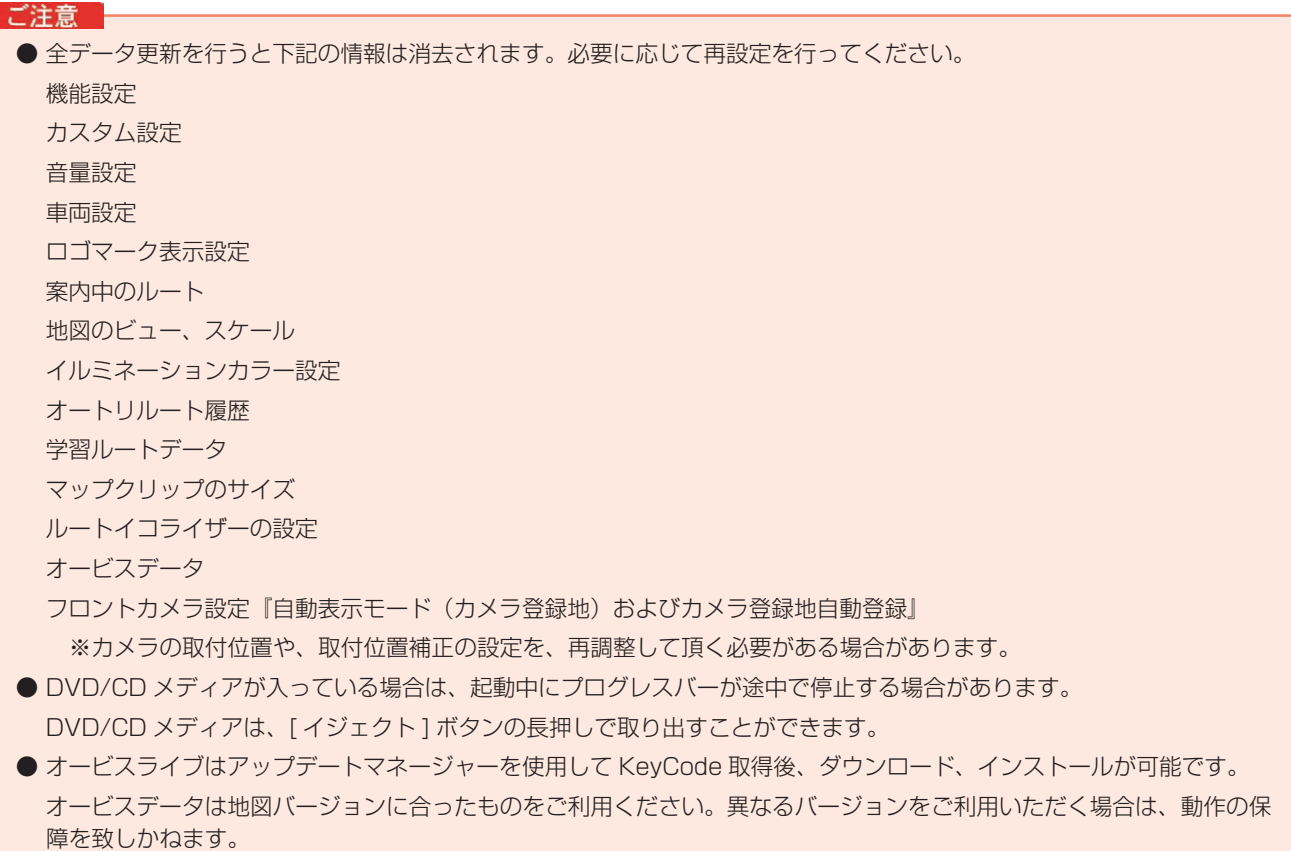

ナビのデータ更新後は、P.61「データ更新後に行う作業」に従ってパソコンで作業を行ってください。

#### ご注意

● 全データ更新の後は、すぐにドライブマネージャーを最新のバージョンに更新してください。 ドライブマネージャーのバージョンが古いまま、蓄積型プローブをアップロードすると、一部の Web サービスが正常に 受けられなくなる可能性があります。

# **2009年度の地図を バージョンアップされる方の手順**

P.22~P.40は、2009年度の地図をバージョンアップされるお客様の手順になり ます。

上記以外の地図をバージョンアップされる場合は、P.2「お客様別バージョンアップ手順 のご案内」から該当するページをご覧いただき、バージョンアップを行ってください。

ご注意

● 今回の更新データは、有償でのご提供となります。ダウンロード当日、KeyCode 発行時にご決済いただき ますので、あらかじめご決済用のクレジットカードをご用意ください。

### <span id="page-23-0"></span>■はじめに–全データ更新を行う前の準備

# NAVI\*STUDIO3.1 の準備

ダウンロードサービスをご利用になるには、お客様登録および 初期登録が必要になります。

ここでは、カーナビゲーションのブレインユニットをリ ビングキットに接続した状態でパソコンリンクソフト 「NAVI\*STUDIO3.1」から登録するための、インストール方 法を説明します。

### お知らせ

- NAVI\*STUDIO3.1 をインストール済みのお客様は、 P.25「お客様登録・初期登録」へお進みください。
- NAVI\*STUDIO3.1 は以下のアプリケーションで構成 されています。
	- ・ランチャー Ver.3.1
	- ・ドライブマネージャー Ver.3.1
	- ・メンテナンスマネージャー Ver.3.1
	- ・アップデートマネージャー Ver.3.1
	- ・BeatJam ミュージック
	- ・BeatJam ビデオ

各アプリケーションのバージョン確認は以下の画面より 確認できます。

随時、最新版を弊社ホームページで公開しているため、3 桁目のバージョンは画面例と異なる場合がございます。

#### ランチャー

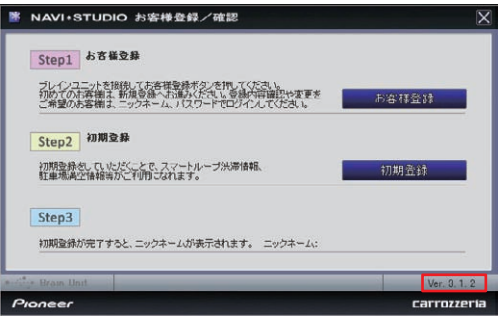

#### ドライブマネージャー

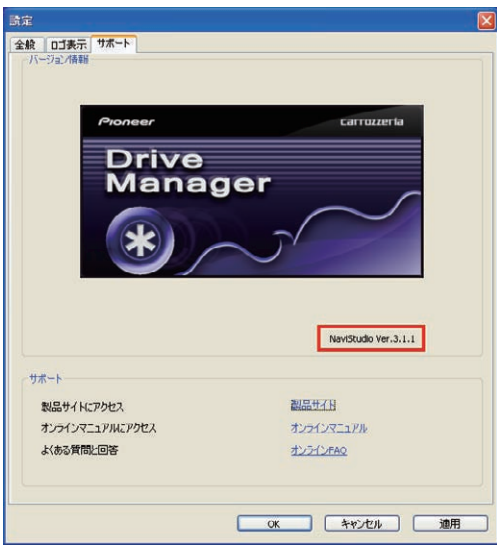

#### メンテナンスマネージャー

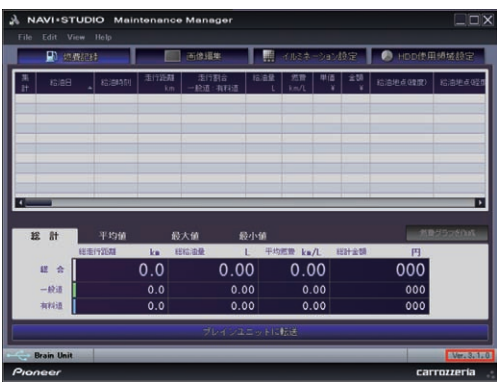

#### アップデートマネージャー

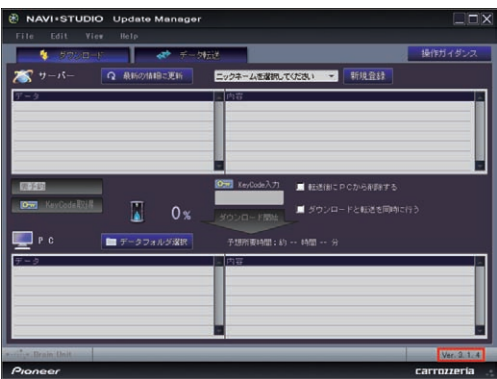

### **1** 「NAVI\*STUDIO3.1」のインストール

下記、弊社ホームページの [ 最新版をダウンロー ド ] ボタンより手順に従って NAVI\*STUDIO3.1 をインストールしてください。

http://pioneer.jp/car/navistudio/navistudio3-1/index.html

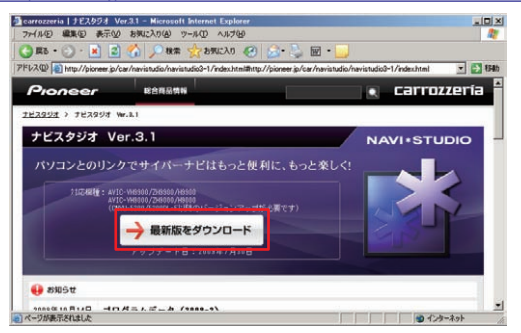

NAVI\*STUDIO3.1 は以下のアプリケーションで 構成されています。

- **・**ランチャー Ver.3.1
- **・**ドライブマネージャー Ver.3.1
- **・**メンテナンスマネージャー Ver.3.1
- **・**アップデートマネージャー Ver.3.1
- **・**BeatJam ミュージック
- **・**BeatJam ビデオ

# NAVI\*STUDIO3.1 の準備

### お知らせー

● インストール方法については、各アプリケーションのダ ウンロードページにあるインストールマニュアルをご確 認ください。

### ご注意

● 「BeatJam ミュージック」「BeatJam ビデオ」 は、製品付属の「NAVI\*STUDIO Ver.3.0.0、ま たは Ver.3.1.0 インストールディスク」よりイン ストールを行ってください。

ここでは、カーナビゲーションのブレインユニットをリ ビングキットに接続した状態でパソコンリンクソフト 「NAVI\*STUDIO3.1」から登録する方法を説明します。 パソコンがインターネット接続できる環境かご確認ください。

#### お知らせ

- お客様登録および初期登録を、すでに行っているお客様は P.28「NAVI\*STUDIO3.2 の準備」へお進みください。
- お客様登録および初期登録は、カーナビゲーションの通 信機能から行うこともできます。

詳しくは、カーナビゲーションに付属の取扱説明書 「ナビゲーションブック 応用編」の「通信」―「LIVE・ COMI ー「LIVE・COMの準備」をご覧ください。

### **1** ランチャーの起動

ブレインユニットをリビングキットに接続して、 リビングキットの電源を [ON] にしてください。 ランチャーが自動起動します。

### お知らせ

● 自動起動しない場合は、デスクトップの [NaviStudio3] をダブルクリックして、ランチャーを起動してください。

### **2 お客様登録/確認**

[お客様登録 / 確認 ] ボタンを押します。

### お知らせ

● お客様登録は弊社ホームページから行うこともできま す。

http://pioneer.jp/carrozzeria/cybernavi/user/

● 弊社ホームページにてお客様登録がお済みのお客様は初 期登録へお進みください。

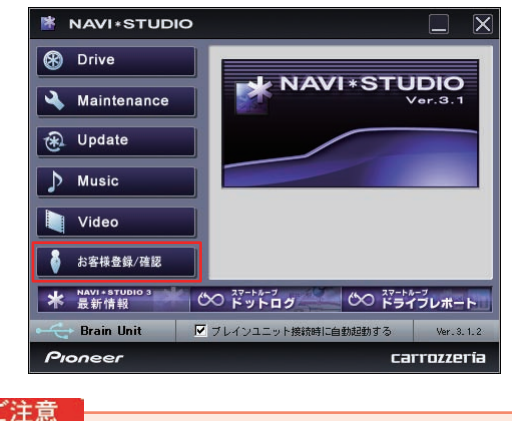

● ランチャーのバージョンが異なる内容のメッ セージが表示された場合は、最新のランチャー Ver.3.2 およびアップデートマネージャー Ver.3.2.5 をインストールして、再度、[ お客様登 録 / 確認 ] ボタンを押してください。インストー ル方法は、P.28「NAVI\*STUDIO3.2 の準備 」 を ご覧ください。

### **3** お客様登録

Step1 の [お客様登録 ] ボタンを押します。

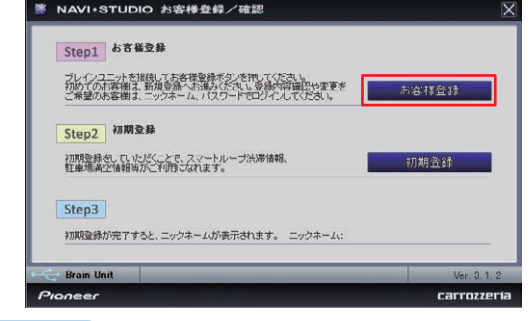

### お知らせ

● 「お客様登録 / 確認」画面の下部に、ニックネームが表 示されている場合、すでにお客様登録、初期登録は、ど ちらも完了しています。P.28「NAVI\*STUDIO3.2 の 準備」へお進みください。

Web ブラウザが起動され、スマートループトッ プページが表示されます。

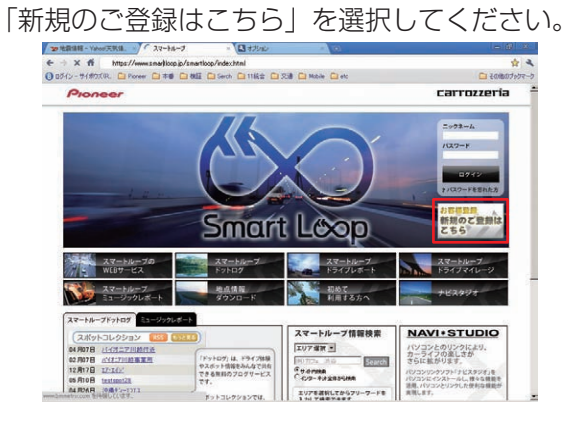

### **4** 機種選択

ご購入頂いた製品の「新規ご登録はこちら」を選択 してください。

### こ注意

● ご購入頂いた製品を選択してください。 間違った製品型番を選択すると、「初期登録」が 失敗してしまいます。

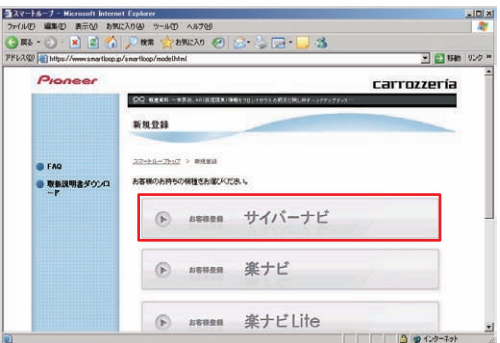

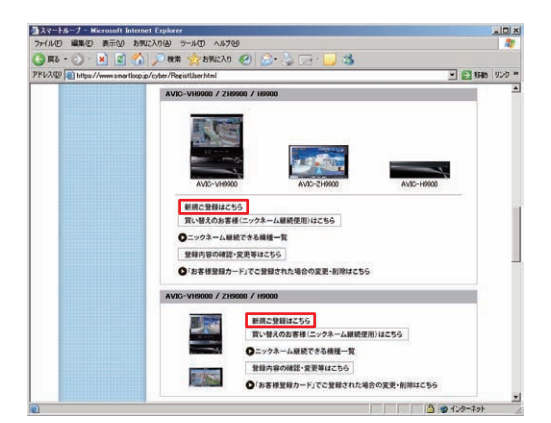

### **5** 基本約款

基本約款をご確認いただき、同意の場合には「同 意する」を選択してください。

### お知らせ

● 基本約款に同意をいただけない場合は、これ以上進むこ とができません。

### **6** ユーザー情報の登録

ユーザー情報登録フォームに、手続きに必要なお 客様の情報を入力し、[ 内容確認 ] ボタンを押し てください。

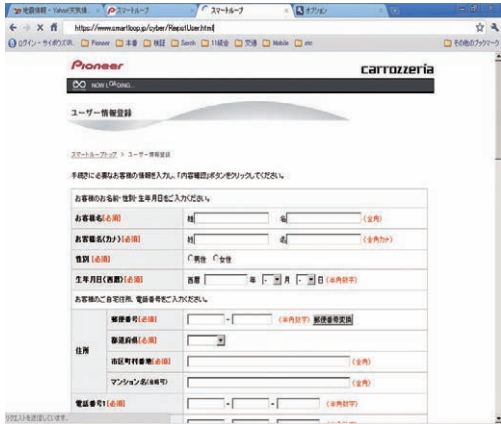

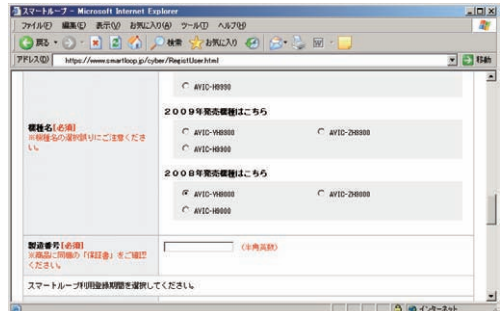

入力いただいたすべての情報が表示されるので、 確認のうえ登録してよろしければ「登録」を、修 正の必要があれば「戻る」を選択してください。

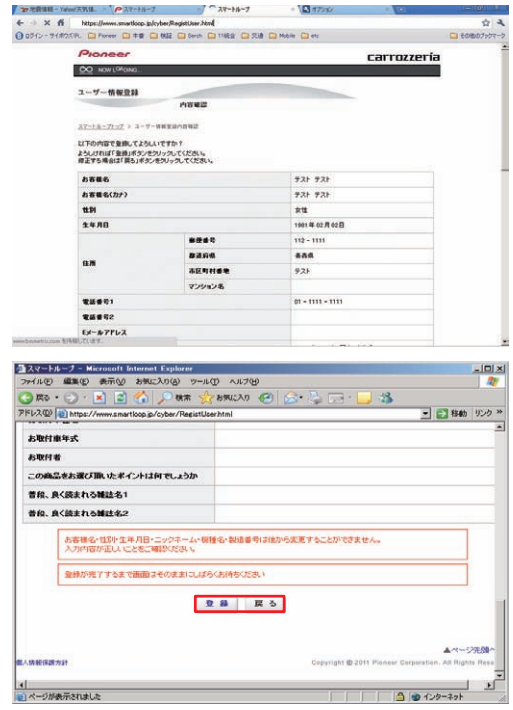

# **7** ユーザー情報登録の完了

ユーザー登録完了メッセージとニックネームが表 示されるので、ニックネームを記録してください。

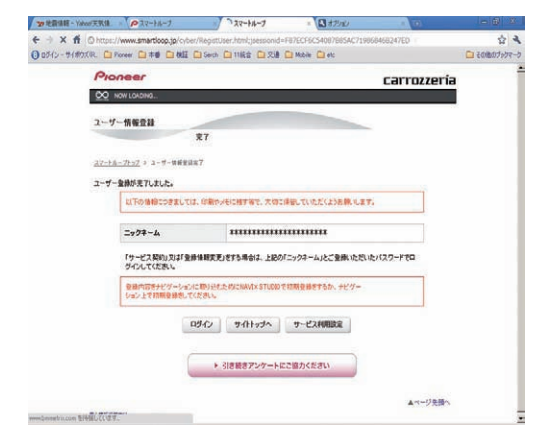

# **8** 初期登録

Step2 の [初期登録 ] ボタンを押します。 ■ NAVI+STUDIO お客様登録/確認

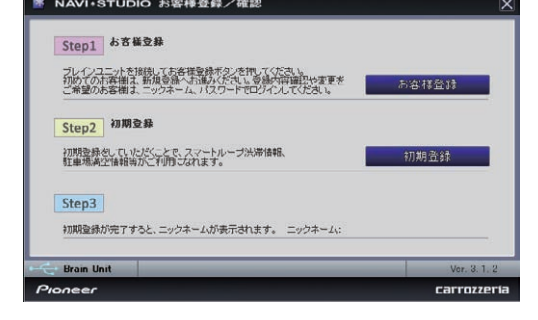

# **9** ニックネーム / パスワードの入力

ニックネームとパスワードの入力フォームが表示 されます。 お客様登録時に登録いただいたニックネームとパス

ワードを入力し、[決定 ] ボタンを押してください。

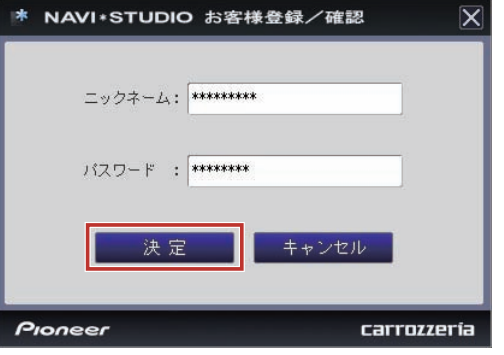

# **10** 初期登録の完了

Step3 にニックネームが表示されましたら初期 登録は完了です。

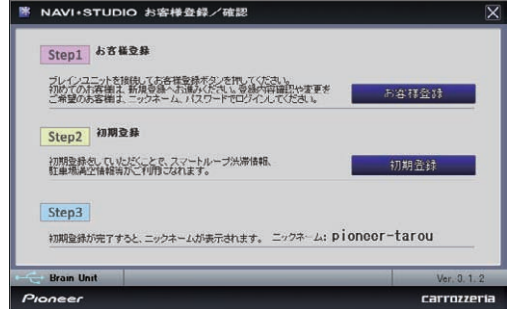

# NAVI\*STUDIO3.2 の準備

ここでは、全データ更新をするための「NAVI\*STUDIO3.2」 のインストール方法を説明します。

全データ更新を行うには、以下の NAVI\*STUDIO Ver.3.2 ア プリケーションソフトをパソコンにインストールする必要があ ります。

**●ランチャー Ver.3.2** 

●アップデートマネージャー Ver.3.2.5

### お知らせ

**● ランチャー Ver.3.1、アップデートマネージャー** Ver.3.1 は、上書きインストールされます。

#### ご注意

- 以下のアプリケーションソフトは、P.32 の全デー タ更新(全てのデータのダウンロードおよび転送) が終了した後にアップグレードを行ってください。
	- **・**ドライブマネージャー
	- **・**メンテナンスマネージャー
	- **・**BeatJam ビデオ
- ※ ドライブマネージャー / メンテナンスマネージャー Ver.3.2 および BeatJam ビデオのアップデート については、P.61 の「ドライブマネージャー / メンテナンスマネージャー Ver.3.2( アップデー トマネージャー )」、P.63 の「BeatJam ビデオ (BeatJam Video Converter)」をご覧ください。
- ※ ドライブマネージャー Ver.3.2、メンテナンスマ ネージャー Ver.3.2 にアップグレードしてしまっ た場合は、予約期間中、ドライブマネージャー、 メンテナンスマネージャーが正常動作しません。 ドライブマネージャー Ver.3.2、メンテナンスマ ネージャー Ver.3.2 にアップグレードした場合 は、一度アンインストールを行い、再度 Ver.3.1 をインストールしてください。

# **1** NAVI\*STUDIO3.2 トップページ

パイオニア Web ページのナビスタジオ 3.2 トッ プページを開いてください。

● ナビスタジオ 3.2 トップページ

http://pioneer.jp/car/navistudio/navistudio3-2/index.html

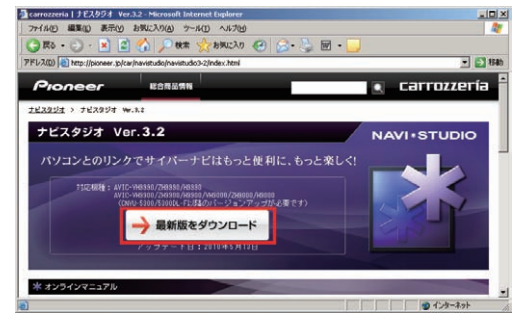

### **2** ソフトウェア使用許諾契約書

ソフトウェア使用許諾契約書の内容をご確認いただ き、同意の場合は[同意する]を選択してください。 お知らせ

● 許諾事項に同意いただけない場合は、これ以上進むこと ができません。

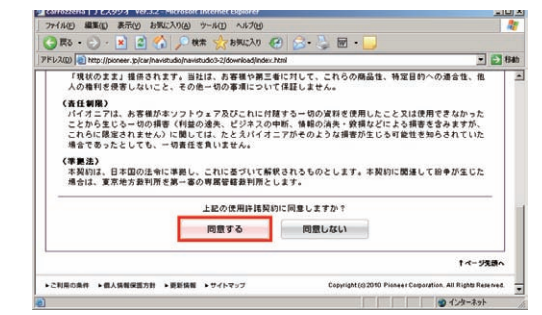

### **3** ランチャー Ver.3.2 のダウンロード

NaviStudio3Launcher.exe をダウンロードし てください。

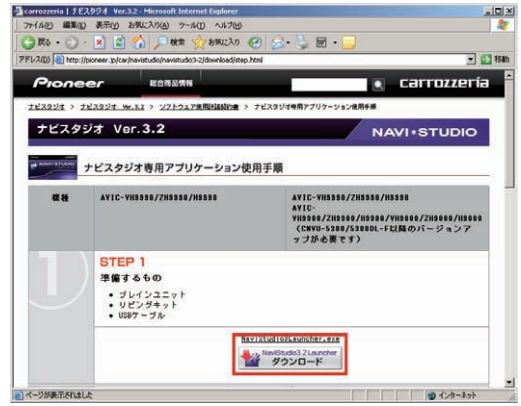

### **4** ランチャー Ver.3.2 のインストール

ダウンロードした NaviStudio3Launcher.exe をダブルクリックしてインストールを行ってくだ さい。

#### 【 お知らせ 】

**●インストール方法は、Webページにある** 【NAVI\*STUDIO Launcher インストールマニュアル】 をご確認ください。

# NAVI\*STUDIO3.2 の準備

**5** アップデートマネージャー [Update] を選択してください。

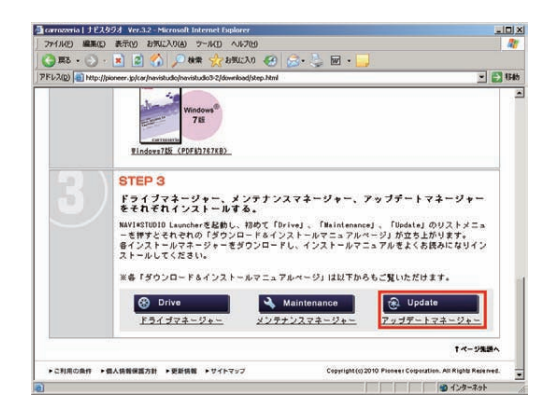

### **6** アップデートマネージャー Ver.3.2.5 の ダウンロード

NaviStudio3UpdateManager.exe をダウン ロードしてください。

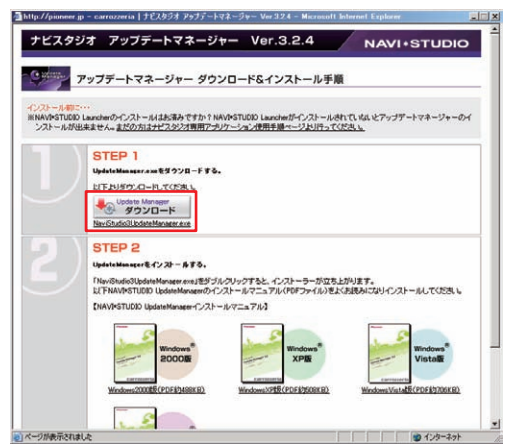

# **7** アップデートマネージャー Ver.3.2.5 の インストール

ダウンロードした NaviStudio3UpdateManager.exe をダブルクリックしてインストールを 行ってください。

### お知らせ

**●インストール方法は、Webページにある** 【NAVI\*STUDIO UpdateManager インストールマ ニュアル】をご確認ください。

# 予約

サイバーナビの更新データはサイズが大きいため、ダウンロー ドサーバにアクセスが集中すると、ダウンロードに長時間かか ることがあります。アクセス集中緩和のためダウンロードの予 約をお願いしております。

# ここではダウンロードの予約を説明します。

### **1** ランチャーの起動

リビングキットの電源を [ON] にするとラン チャーが自動起動します。

#### お知らせ

● 自動起動しない場合は、デスクトップの [NaviStudio3] をダブルクリックして、ランチャーを起動してください。

### **2** アップデートマネージャーの起動

ランチャーの [Update] ボタンを選択して、アッ プデートマネージャーを起動してください。

### **3** 最新情報の更新

プルダウンリストからお客様のニックネームを選 択して、[ 最新の情報に更新 ] ボタンを押してく ださい。

#### ご注意

● エラーコード [403] エラーが発生した場合は、 ブレインユニットをパソコンに接続してから、再 度 [ 最新の情報に更新 ] ボタンを押してください。

#### お知らせー

● ブレインユニットがリビングキットに接続されている場 合には、挿入されているブレインユニットを所有してい るユーザーのニックネームのみが表示されます。

#### ご注意

● [ 最新の情報に更新 ] ボタンを押して、 [2013 年度版 全データ 第2 版」が表示されない場合は、 パイオニア Web ページのナビスタジオ Ver.3.2 トップページを開いて、最新版のランチャー Ver.3.2 とアップデートマネージャー Ver.3.2.5 をダウンロードしてインストールしてください。

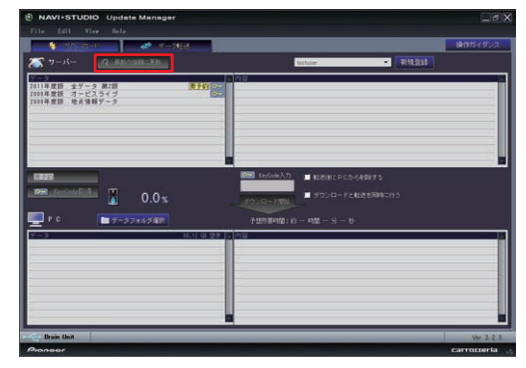

※ 画像はイメージです

### **4** 全データ更新の予約

「2013 年度版 全データ 第 2 版」を選択した状態 で、[ 要予約 ] ボタンを押してください。

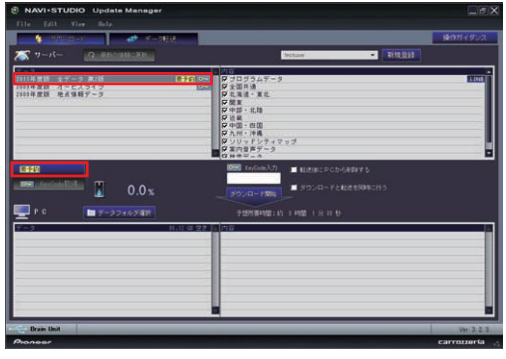

※ 画像はイメージです

### **5** ログイン

and the state of the

Web ブラウザが起動してログイン画面が表示さ れます。

ニックネームとパスワードを入力してログインを 行ってください。

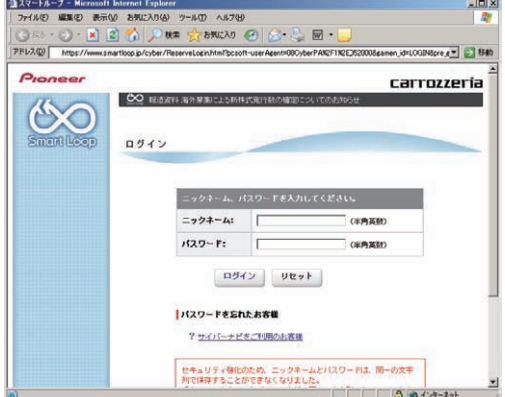

# 予約

### **6** 予約日時選択

ダウンロードを希望する日付を選択してください。 日付を選択した後、ダウンロードを希望する時間帯 を選択して [ 予約確定 ] ボタンを押してください。

- ご注意
- 必ず予約した日付、時間帯でダウンロードを行っ てください。予約した日付、時間帯でダウンロー ドを行わなかった場合は、ダウンロードをするた めに再予約が必要になります。
- CNVU-5310DL-F までは、ご予約の際に Key-Code の取得も併せて行っていただく手順でご案 内しておりました。CNVU-5400DL からは、予 約された日付・時間帯にダウンロードを行う際に、 購入代金のご決済、ならびに KeyCode の取得を 併せて行っていただきます。

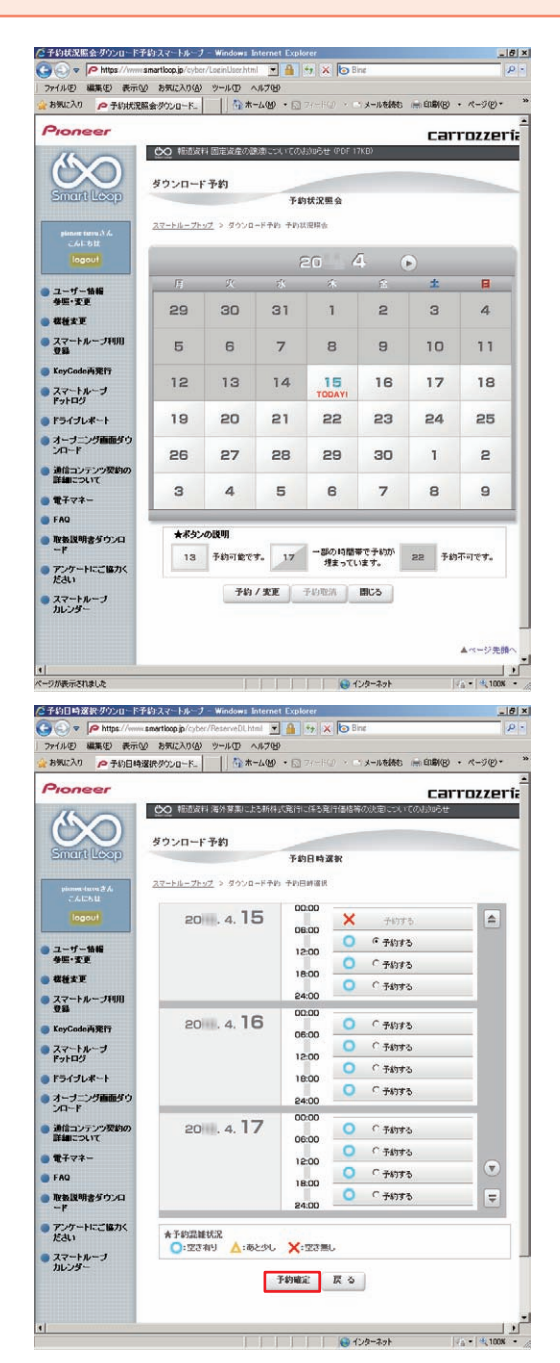

### お知らせ

● 予約された日付、時間帯の変更、取り消しは、スマート ループユーザーページにて「ダウンロード(確認 / 変 更)」から行うことが可能です。

![](_page_31_Figure_9.jpeg)

### <span id="page-32-0"></span>■全データ更新を行う

# ダウンロード注意事項

- 約 11 GB のデータをダウンロードします。約 12 GB のハードディスク容量を確保してください。
- ダウンロードにはブロードバンド環境が必要になります。
- 無線 LAN の場合は、大容量のデータをダウンロードするため安定しない可能性があります。 無線 LAN をご使用のお客様は、なるべく有線 LAN でダウンロードを行ってください。
- スクリーンセーバーの電源設定がすべてなしになっていることを確認の上、ダウンロードを開始してください。
- パソコンの動作環境によっては、ダウンロード完了までの時間が長くなることがあります。 また、一部のウイルスチェックソフトにはダウンロードしているファイルに対してウイルスチェックを実行する機能があり、この 機能を利用している場合はウイルスチェックに時間がかかりダウンロードが途中で中止されることがあります。

# 転送時の注意事項

- 全ての項目を転送するには数時間かかります。また、転送中はアップデートマネージャーを終了できません。
- 転送前に蓄積型プローブ情報をアップロードしてください。 アップロードしないで転送を行った場合は蓄積型プローブ情報が消えてしまう場合があります。 また、転送前にドライブマネージャーでデータ編集を行っている場合は、ブレインユニットを一度ナビ本体に挿してナビを起動し てください。編集したデータの保存を行います。
- パソコンのスクリーンセーバーの電源設定がすべてなしになっていることを確認の上、転送を開始してください。
- パソコンの動作環境によっては、転送完了までの時間が長くなることがあります。 また、一部のウイルスチェックソフトには転送しているファイルに対してウイルスチェックを実行する機能があり、この機能を利 用している場合はウイルスチェックに時間がかかり転送が途中で中止されることがあります。
- プログラムデータと全国共通データの転送が完了するまではナビを起動することができません。 また、全ての項目を転送するまではナビの一部の機能がご利用できません。 ※ドライブマネージャーは全ての項目を転送するまで起動することができません。
- 転送中は、絶対にリビングキットの電源を落としたりブレインユニットを抜いたりしないでください。リビングキットの電源を落 としてしまった場合は、ブレインユニットのデータが破損してナビゲーションが起動しなくなる可能性があります。 万が一電源を落としてしまった場合は、全データ更新の続きを実施してください。
- 転送中にブレインユニットが再起動しますが、転送完了メッセージが表示されるまではリビングキットの電源を落としたりブレイ ンユニットを抜いたりしないでください。ブレインユニットはプログラム更新の時に 2 回、検索データ更新の最後に 1 回、再起動 します。
- ●全データ更新を行うと設定中の情報は消去されます。必要に応じて再設定を行ってください。 詳細は P.40 の「転送完了後のナビ起動」をご確認ください。

### **1** インターネットおよびリビングキットと 接続する

パソコンをインターネットおよびリビングキット と接続してください。

また、ブレインユニットをリビングキットに接続 して、リビングキットの電源を [ON] にしてくだ さい。

### **2** ランチャーの起動

リビングキットの電源を [ON] にするとラン チャーが自動起動します。

### お知らせ

● 自動起動しない場合は、デスクトップの [NaviStudio3] をダブルクリックして、ランチャーを起動してください。

### **3** アップデートマネージャーの起動

ランチャーの [Update] ボタンを選択して、アッ プデートマネージャーを起動してください。

### **4** 最新情報の更新

[ 最新の情報に更新 ] ボタンを押すと、最新のデー タをサーバから取得します。 最新のデータを取得後、「2013 年度版 全データ 第2版 | が表示されます。

#### ご注意

● [ 最新の情報に更新 ] ボタンを押して、 [2013 年度版 全データ 第2版 」が表示されない場 合は、パイオニア Web ページのナビスタジオ 3.2 トップページを開いて、最新版のランチャー Ver.3.2 とアップデートマネージャー Ver.3.2.5 をダウンロードしてインストールしてください。

![](_page_33_Figure_14.jpeg)

※ 画像はイメージです

### **5** 全データ更新用の KeyCode 取得

アップデートマネージャーで「2013年度版 全デー タ 第 2 版」を選択した状態で、[KeyCode 取得 ] ボタンを押してください。

![](_page_33_Picture_18.jpeg)

※ 画像はイメージです

#### ご注意

● [KeyCode 取得] ボタンは予約日当日しか有効に なりません。「KeyCode」は予約日に取得して ください。

# **6** ログイン

Web ブラウザが起動してログイン画面が表示さ れます。

ニックネームとパスワードを入力してログインを 行ってください。

![](_page_33_Picture_25.jpeg)

### **7** 利用約款、購入約款

利用約款ならびに購入約款をご確認いただき、同 意の場合にはそれぞれの画面にて「同意する」を 選択してください。

### お知らせ

● 利用約款、購入約款のいずれかに同意いただけない場合 には、これ以上進むことができません。

![](_page_34_Picture_5.jpeg)

# **8** 購入金額確認、決済情報入力

「2013 年度版 全データ 第 2 版」の購入金 額が表示されます。問題が無ければ、お支払い方

![](_page_34_Picture_8.jpeg)

#### ご注意

● バージョンアップを割引価格で購入できる、「力 ロッツェリア地図割 presented by MapFan」 の地図クーポンをお持ちのお客様は、必ず地図 クーポン入力フォームへ記入の上、ご購入くださ い。記入がない場合は割引適用になりません。 ※一度ご購入いただいた後の割引はできません。 あらかじめご了承ください。

### お知らせ

● スマートループポイントを 1,000 ポイント以上お持ち のお客様は、ご購入金額の一部をスマートループポイン トでお支払いいただくことができます。

![](_page_34_Picture_13.jpeg)

### お知らせ

● 2012年5月8日をもちまして、オービスライブおよ びバージョンアップデータのダウンロード版購入時にお ける電子マネー(専用デジコイン)決済サービスを終了 いたしました。 詳しくは、弊社ホームページをご覧ください。

34

### **9** ご購入内容確認

お客様が購入された内容が表示されます。 内容がよろしければ、「確認」を押してください。

![](_page_35_Picture_3.jpeg)

# **10** KeyCode 発行

お客様の「2013 年度版 全データ 第 2 版」用 KeyCode が発行されます。

KeyCode は、全データ更新のダウンロードおよ び転送の際に必要となりますので、ひかえておい

![](_page_35_Picture_7.jpeg)

### お知らせ

● 取得した KeyCode はスマートループユーザーページ の「KeyCode 再発行」からご確認いただけます。

# ダウンロードと転送を同時に行う

ここでは、全データ更新のダウンロードと転送を同時に行う手 順について説明します。

ダウンロードと転送を別で行う場合は、P.38「ダウンロード と転送を別々に行う」の手順をご確認ください。

# **1** データフォルダの選択

ダウンロード先フォルダを指定してください。 データフォルダ選択画面が起動します。

![](_page_36_Picture_179.jpeg)

※ 画像はイメージです

# **2** データフォルダの参照

[参照] ボタンを選択して、フォルダを選択して ください。

約 12 GB 以上の空きがあるドライブを選択して [OK] ボタンを選択してください。

![](_page_36_Picture_180.jpeg)

### **3** ダウンロードの開始

「2013 年度版 全データ 第 2 版 」を選択します。 次に「ダウンロードと転送を同時に行う」に チェックを入れてください。

「KeyCode」を入力して、[ ダウンロード開始 ] ボタンを押してください。

#### お知らせー

● KeyCode はスマートループトップページの「Key-Code 再発行」からご確認いただけます。

![](_page_36_Picture_181.jpeg)

※ 画像はイメージです

### **4** 転送の開始

「プログラムデータ」のダウンロードが完了する と、転送開始確認メッセージが出力されます。 メッセージを確認後、[ はい ] ボタンを押してく ださい。転送が開始されます。

### ご注意 |

- ブレインユニットはプログラム更新の時に2回、 検索データ更新の最後に 1 回、再起動しますが、 転送完了メッセージが表示されるまではリビング キットの電源を落としたりブレインユニットを抜 いたりしないでください。
- データ転送を始めますと、ご使用のブレインユ ニットでのナビ起動が転送完了まで行えませんの でご了承ください。

![](_page_36_Figure_23.jpeg)

※ 画像はイメージです

# ダウンロードと転送を同時に行う

# **5** 転送完了

すべての転送が完了すると、以下のメッセージが 表示されます。 [OK] ボタンを押してください。

![](_page_37_Picture_3.jpeg)

※ 画像はイメージです

ブレインユニットへのデータ転送が終了したら、 必ず P.40 の「転送完了後のナビ起動」を行って ください。

# ダウンロードと転送を別々に行う

ここでは、全データ更新のダウンロードと転送を別々に行う手 順について記載します。

ダウンロードと転送を同時に行う場合は、P.36「ダウンロー ドと転送を同時に行う」の手順をご確認ください。

### **1** データフォルダの選択

ダウンロード先フォルダを指定してください。 データフォルダ選択画面が起動します。

![](_page_38_Picture_5.jpeg)

※ 画像はイメージです

# **2** データフォルダの参照

[参照] ボタンを選択して、フォルダを選択して ください。

![](_page_38_Picture_139.jpeg)

# **3** ダウンロードの開始

「2013 年度版 全データ 第 2 版 」を選択します。 次に「ダウンロードと転送を同時に行う」の チェックを外してください。

「KeyCode」を入力して、[ ダウンロード開始 ] ボタンを押してください。

![](_page_38_Picture_13.jpeg)

※ 画像はイメージです

# **4** ダウンロード完了

ダウンロードが完了すると以下のメッセージが出 力されます。

![](_page_38_Picture_140.jpeg)

※ 画像はイメージです

### **5** データ転送

[ データ転送 ] ボタンを押して、転送画面を表示します。

![](_page_38_Picture_21.jpeg)

※ 画像はイメージです

# ダウンロードと転送を別々に行う

### **6** 転送の開始

「2013 年度版 全データ 第 2 版 」を選択します。 「KeyCode」を入力して、[ 転送開始 ] ボタンを 押してください。

ご注意 ● ブレインユニットはプログラム更新の時に2回、 検索データ更新の最後に 1 回、再起動しますが、 転送完了メッセージが表示されるまではリビング キットの電源を落としたりブレインユニットを抜 いたりしないでください

![](_page_39_Picture_4.jpeg)

※ 画像はイメージです

# **7** 転送完了

すべての転送が完了すると、以下のメッセージが 表示されます。

[OK] ボタンを押してください。

![](_page_39_Picture_9.jpeg)

※ 画像はイメージです

ブレインユニットへのデータ転送が終了したら、 必ず P.40 の「転送完了後のナビ起動」を行って ください。

# <span id="page-40-0"></span>転送完了後のナビ起動

ブレインユニットをナビゲーション本体に接続して、ナビゲーション本体を起動してください。 ナビゲーション本体で更新処理を行います。更新処理には 10 分以上かかる場合があります。 更新処理中は進捗状況を表すプログレスバーが表示されます。 更新処理中は、エンジンを切らないでください。

![](_page_40_Picture_114.jpeg)

障を致しかねます。

ナビのデータ更新後は、P.61「データ更新後に行う作業」に従ってパソコンで作業を行ってください。

ご注意 一

●全データ更新の後は、すぐにドライブマネージャーを最新のバージョンに更新してください。 ドライブマネージャーのバージョンが古いまま、蓄積型プローブをアップロードすると、一部の Web サービスが正常に 受けられなくなる可能性があります。

# **2010年度以後の地図を バージョンアップされる方の手順**

P.41~P.60は、2010年度以後の地図をバージョンアップされるお客様の手順に なります。

上記以外の地図をバージョンアップされる場合は、P.2「お客様別バージョンアップ手順 のご案内」から該当するページをご覧いただき、バージョンアップを行ってください。

ご注意

● 今回の更新データは、有償でのご提供となります。ダウンロード当日、KeyCode 発行時にご決済いただき ますので、あらかじめご決済用のクレジットカードをご用意ください。

### <span id="page-42-0"></span>■はじめに–全データ更新を行う前の準備

# NAVI\*STUDIO3.2 の準備

ダウンロードサービスをご利用になるには、お客様登録および 初期登録が必要になります。

ここでは、カーナビゲーションのブレインユニットをリ ビングキットに接続した状態でパソコンリンクソフト 「NAVI\*STUDIO3.2」から登録するための、インストール方 法を説明します。

### お知らせ

- NAVI\*STUDIO3.2 をインストール済みのお客様は、 P.44「アップデートマネージャー Ver.3.2.5 のインス トール」へお進みください。
- NAVI\*STUDIO3.2 は以下のアプリケーションで構成 されています。
	- ・ランチャー Ver.3.2
	- ・ドライブマネージャー Ver.3.2
	- ・メンテナンスマネージャー Ver.3.2
	- ・アップデートマネージャー Ver.3.2
	- ・BeatJam ミュージック
	- ・BeatJam ビデオ

各アプリケーションのバージョン確認は以下の画面より 確認できます。

随時、最新版を弊社ホームページで公開しているため、3 桁目のバージョンは画面例と異なる場合がございます。

![](_page_42_Picture_15.jpeg)

ドライブマネージャー

![](_page_42_Figure_17.jpeg)

![](_page_42_Figure_18.jpeg)

![](_page_42_Picture_19.jpeg)

#### アップデートマネージャー

![](_page_42_Figure_21.jpeg)

# **1** 「NAVI\*STUDIO3.2」のインストール

下記、弊社ホームページの [最新版をダウンロー ド ] ボタンより手順に従って NAVI\*STUDIO3.2 をインストールしてください。

http://pioneer.jp/car/navistudio/navistudio3-2/index.html

![](_page_42_Figure_25.jpeg)

NAVI\*STUDIO3.2 は以下のアプリケーションで 構成されています。

- **・**ランチャー Ver.3.2
- **・**ドライブマネージャー Ver.3.2
- **・**メンテナンスマネージャー Ver.3.2
- **・**アップデートマネージャー Ver.3.2
- **・**BeatJam ミュージック
- **・**BeatJam ビデオ

# NAVI\*STUDIO3.2 の準備

### お知らせー

● インストール方法については、各アプリケーションのダ ウンロードページにあるインストールマニュアルをご確 認ください。

### ご注意

● 「BeatJam ミュージック」「BeatJam ビデオ」 は、製品付属の「NAVI\*STUDIO Ver.3.0.0、また は Ver.3.1.0 インストールディスク」よりインス トールを行ってください。

# アップデートマネージャー Ver.3.2.5 のインストール

ここでは、全データ更新をするための「アップデートマネー ジャー Ver.3.2.5」のインストール方法を説明します。 全データ更新を行うには、以下の NAVI\*STUIDIO Ver.3.2 ア プリケーションソフトをパソコンにインストールする必要があ ります。

●アップデートマネージャー Ver.3.2.5

#### お知らせ

- P.42 「NAVI\*STUDIO3.2 の進備」にて最新のアプ リケーションをインストールされたお客様、またはす でにアップデートマネージャー Ver.3.2.5 がご使用の NAVI\*STUIDIO3.2 に適用されているお客様は、P.45 「お客様登録・初期登録」へお進みください。
- アップデートマネージャー Ver.3.2.0、Ver.3.2.1、 Ver.3.2.2 または Ver.3.2.3 は、上書きインストール されます。

# **1** NAVI\*STUDIO3.2 トップページ

パイオニア Web ページのナビスタジオ 3.2 トッ プページを開いてください。

● ナビスタジオ 3.2 トップページ

http://pioneer.jp/car/navistudio/navistudio3-2/index.html

![](_page_44_Picture_10.jpeg)

### **2** ソフトウェア使用許諾契約書

ソフトウェア使用許諾契約書の内容をご確認いただ き、同意の場合は[同意する]を選択してください。 お知らせ

● 許諾事項に同意いただけない場合は、これ以上進むこと ができません。

![](_page_44_Picture_208.jpeg)

**3** アップデートマネージャー [Update] を選択してください。

![](_page_44_Picture_16.jpeg)

**4** アップデートマネージャー Ver.3.2.5 の ダウンロード

NaviStudio3UpdateManager.exe をダウン ロードしてください。

![](_page_44_Figure_19.jpeg)

### **5** アップデートマネージャー Ver.3.2.5 の インストール

ダウンロードした NaviStudio3Update Manager.exe をダブルクリックしてインストールを 行ってください。

### お知らせ

**● インストール方法は、Webページにある** 【NAVI\*STUDIO UpdateManager インストールマ ニュアル】をご確認ください。

ここでは、カーナビゲーションのブレインユニットをリ ビングキットに接続した状態でパソコンリンクソフト 「NAVI\*STUDIO3.2」から登録する方法を説明します。 パソコンがインターネット接続できる環境かご確認ください。

#### お知らせ

- お客様登録および初期登録を、すでに行っているお客様 は P.48「予約」へお進みください。
- お客様登録および初期登録は、カーナビゲーションの通 信機能から行うこともできます。

詳しくは、カーナビゲーションに付属の取扱説明書 「ナビゲーションブック 応用編」の「通信」―「LIVE・ COM」―「LIVE・COM の準備」をご覧ください。

### **1** ランチャーの起動

ブレインユニットをリビングキットに接続して、 リビングキットの電源を [ON] にしてください。 ランチャーが自動起動します。

### お知らせ

● 自動起動しない場合は、デスクトップの [NaviStudio3] をダブルクリックして、ランチャーを起動してください。

### **2 お客様登録/確認**

[ お客様登録 / 確認 ] ボタンを押します。

#### お知らせ

● お客様登録は弊社ホームページから行うこともできま す。

http://pioneer.jp/carrozzeria/cybernavi/user/

● 弊社ホームページにてお客様登録がお済みのお客様は初 期登録へお進みください。

![](_page_45_Picture_177.jpeg)

### **3** お客様登録

Step1 の [お客様登録 ] ボタンを押します。

![](_page_45_Picture_178.jpeg)

### お知らせ

● 「お客様登録 / 確認| 画面の下部に、ニックネームが 表示されている場合、すでにお客様登録、初期登録は、 どちらも完了しています。P.48「予約」へお進みく ださい。

Web ブラウザが起動され、スマートループトッ プページが表示されます。 「新規のご登録はこちら」を選択してください。

![](_page_45_Picture_23.jpeg)

### **4** 機種選択

ご購入頂いた製品の「新規ご登録はこちら」を選択 してください。

### こだい

● ご購入頂いた製品を選択してください。 間違った製品型番を選択すると、「初期登録」が 失敗してしまいます。

![](_page_46_Picture_94.jpeg)

![](_page_46_Picture_6.jpeg)

### **5** 基本約款

基本約款をご確認いただき、同意の場合には「同 意する」を選択してください。

### お知らせ

● 基本約款に同意をいただけない場合は、これ以上進むこ とができません。

# **6** ユーザー情報の登録

ユーザー情報登録フォームに、手続きに必要なお 客様の情報を入力し、[ 内容登録 ] ボタンを押し てください。

![](_page_46_Picture_95.jpeg)

入力いただいたすべての情報が表示されるので、 確認のうえ登録してよろしければ「登録」を、修 正の必要があれば「戻る」を選択してください。

![](_page_47_Picture_91.jpeg)

# **7** ユーザー情報登録の完了

ユーザー登録完了メッセージとニックネームが表 示されるので、ニックネームを記録してください。

![](_page_47_Picture_5.jpeg)

# 8 初期登録

![](_page_47_Picture_92.jpeg)

# **9** ニックネーム / パスワードの入力

ニックネームとパスワードの入力フォームが表示 されます。 お客様登録時に登録いただいたニックネームとパス

ワードを入力し、[決定 ] ボタンを押してください。

![](_page_47_Picture_93.jpeg)

# **10 初期登録の完了**

Step3 にニックネームが表示されましたら初期 登録は完了です。

![](_page_47_Picture_94.jpeg)

# 予約

サイバーナビの更新データはサイズが大きいため、ダウンロー ドサーバにアクセスが集中すると、ダウンロードに長時間かか ることがあります。アクセス集中緩和のためダウンロードの予 約をお願いしております。 ここではダウンロードの予約を説明します。

### **1** ランチャーの起動

リビングキットの電源を [ON] にするとラン チャーが自動起動します。

#### お知らせ

● 自動起動しない場合は、デスクトップの [NaviStudio3] をダブルクリックして、ランチャーを起動してください。

### **2** アップデートマネージャーの起動

ランチャーの [Update] ボタンを選択して、アッ プデートマネージャーを起動してください。

### **3** 最新情報の更新

プルダウンリストからお客様のニックネームを選 択して、[ 最新の情報に更新 ] ボタンを押してく ださい。

#### ご注意

● エラーコード「403」エラーが発生した場合は、 ブレインユニットをパソコンに接続してから、再 度 [ 最新の情報に更新 ] ボタンを押してください。

#### お知らせー

● ブレインユニットがリビングキットに接続されている場 合には、挿入されているブレインユニットを所有してい るユーザーのニックネームのみが表示されます。

#### ご注意

● [ 最新の情報に更新] ボタンを押して、「2013 年度版 全データ 第2 版」が表示されない場合は、 パイオニア Web ページのナビスタジオ Ver.3.2 トップページを開いて、最新版のランチャー Ver.3.2 とアップデートマネージャー Ver.3.2.5 をダウンロードしてインストールしてください。

![](_page_48_Picture_17.jpeg)

※ 画像はイメージです

### **4** 全データ更新の予約

「2013 年度版 全データ 第 2 版」を選択した状 態で、「要予約1ボタンを押してください。

![](_page_48_Picture_21.jpeg)

<sup>※</sup> 画像はイメージです

### **5** ログイン

Web ブラウザが起動してログイン画面が表示さ れます。

ニックネームとパスワードを入力してログインを 行ってください。

![](_page_48_Picture_187.jpeg)

# 予約

### **6** 予約日時選択

ダウンロードを希望する日付を選択してください。 日付を選択した後、ダウンロードを希望する時間帯 を選択して [予約確定 ] ボタンを押してください。

- ご注意
	- 必ず予約した日付、時間帯でダウンロードを行っ てください。予約した日付、時間帯でダウンロー ドを行わなかった場合は、ダウンロードをするた めに再予約が必要になります。
	- CNVU-5310DL-F までは、ご予約の際に Key-Code の取得も併せて行っていただく手順でご案 内しておりました。CNVU-5400DL からは、予 約された日付・時間帯にダウンロードを行う際に、 購入代金のご決済、ならびに KeyCode の取得を 併せて行っていただきます。

![](_page_49_Picture_6.jpeg)

![](_page_49_Picture_183.jpeg)

### お知らせ

● 予約された日付、時間帯の変更、取り消しは、スマート ループユーザーページにて「ダウンロード(確認 / 変 更)」から行うことが可能です。

![](_page_49_Figure_10.jpeg)

### <span id="page-50-0"></span>■全データ更新を行う

# ダウンロード注意事項

- 約 11 GB のデータをダウンロードします。約 12 GB のハードディスク容量を確保してください。
- ダウンロードにはブロードバンド環境が必要になります。
- 無線 LAN の場合は、大容量のデータをダウンロードするため安定しない可能性があります。 無線 LAN をご使用のお客様は、なるべく有線 LAN でダウンロードを行ってください。
- スクリーンセーバーの電源設定がすべてなしになっていることを確認の上、ダウンロードを開始してください。
- パソコンの動作環境によっては、ダウンロード完了までの時間が長くなることがあります。 また、一部のウイルスチェックソフトにはダウンロードしているファイルに対してウイルスチェックを実行する機能があり、この 機能を利用している場合はウイルスチェックに時間がかかりダウンロードが途中で中止されることがあります。

# 転送時の注意事項

- 全ての項目を転送するには数時間かかります。また、転送中はアップデートマネージャーを終了できません。
- 転送前に蓄積型プローブ情報をアップロードしてください。 アップロードしないで転送を行った場合は蓄積型プローブ情報が消えてしまう場合があります。 また、転送前にドライブマネージャーでデータ編集を行っている場合は、ブレインユニットを一度ナビ本体に挿してナビを起動し てください。編集したデータの保存を行います。
- パソコンのスクリーンセーバーの電源設定がすべてなしになっていることを確認の上、転送を開始してください。
- パソコンの動作環境によっては、転送完了までの時間が長くなることがあります。 また、一部のウイルスチェックソフトには転送しているファイルに対してウイルスチェックを実行する機能があり、この機能を利 用している場合はウイルスチェックに時間がかかり転送が途中で中止されることがあります。
- プログラムデータと全国共通データの転送が完了するまではナビを起動することができません。 また、全ての項目を転送するまではナビの一部の機能がご利用できません。 ※ドライブマネージャーは全ての項目を転送するまで起動することができません。
- 転送中は、絶対にリビングキットの電源を落としたりブレインユニットを抜いたりしないでください。リビングキットの電源を落 としてしまった場合は、ブレインユニットのデータが破損してナビゲーションが起動しなくなる可能性があります。 万が一電源を落としてしまった場合は、全データ更新の続きを実施してください。
- 転送中にブレインユニットが再起動しますが、転送完了メッセージが表示されるまではリビングキットの電源を落としたりブレイ ンユニットを抜いたりしないでください。ブレインユニットはプログラム更新の時に 2 回、検索データ更新の最後に 1 回、再起動 します。
- ●全データ更新を行うと設定中の情報は消去されます。必要に応じて再設定を行ってください。 詳細は P.60 の「転送完了後のナビ起動」をご確認ください。

ここは、CNVU-5600DL を今まで購入されたことがない方の ための説明です。すでに 2013 年度 全データ 第 1 版配信時 にご購入済みのお客様は、P.54「予約日時到来時:KeyCode 取得(CNVU-5600DL ご購入済みの場合)」の手続きをご確 認ください。

### **1** インターネットおよびリビングキットと 接続する

パソコンをインターネットおよびリビングキット と接続してください。

また、ブレインユニットをリビングキットに接続 して、リビングキットの電源を [ON] にしてくだ さい。

### **2** ランチャーの起動

リビングキットの電源を [ON] にするとラン チャーが自動起動します。

### お知らせ

● 自動起動しない場合は、デスクトップの [NaviStudio3] をダブルクリックして、ランチャーを起動してください。

### **3** アップデートマネージャーの起動

ランチャーの [Update] ボタンを選択して、アッ プデートマネージャーを起動してください。

### **4** 最新情報の更新

[ 最新の情報に更新 ] ボタンを押すと、最新のデー タをサーバから取得します。 最新のデータを取得後、「2013 年度版 全データ 第2版 | が表示されます。

#### ご注意

● [最新の情報に更新1ボタンを押して、 [2013 年度版 全データ 第2版| が表示されない場合は、 パイオニア Web ページのナビスタジオ 3.2 トッ プページを開いて、最新版のランチャー Ver.3.2 とアップデートマネージャー Ver.3.2.5 をダウン ロードしてインストールしてください。

![](_page_51_Picture_15.jpeg)

※ 画像はイメージです

### **5** 全データ更新用の KeyCode 取得

アップデートマネージャーで「2013年度版 全デー タ 第 2 版」を選択した状態で、[KeyCode 取得 ] ボタンを押してください。

![](_page_51_Picture_19.jpeg)

※ 画像はイメージです

### ご注意

● [KeyCode 取得] ボタンは予約日当日しか有効に なりません。「KeyCode」は予約日に取得して ください。

# **6** ログイン

Web ブラウザが起動してログイン画面が表示さ れます。

ニックネームとパスワードを入力してログインを 行ってください。

![](_page_51_Picture_26.jpeg)

### **7** 利用約款、購入約款

利用約款ならびに購入約款をご確認いただき、同 意の場合にはそれぞれの画面にて「同意する」を 選択してください。

### お知らせ

● 利用約款、購入約款のいずれかに同意いただけない場合 には、これ以上進むことができません。

![](_page_52_Picture_5.jpeg)

# **8** 購入金額確認、決済情報入力

「2013 年度版 全データ 第 2 版」の購入金 額が表示されます。問題が無ければ、お支払い方

![](_page_52_Picture_8.jpeg)

#### ご注意

● バージョンアップを割引価格で購入できる、「力 ロッツェリア地図割 presented by MapFan」 の地図クーポンをお持ちのお客様は、必ず地図 クーポン入力フォームへ記入の上、ご購入くださ い。記入がない場合は割引適用になりません。 ※一度ご購入いただいた後の割引はできません。 あらかじめご了承ください。

### お知らせ

● スマートループポイントを 1,000 ポイント以上お持ち のお客様は、ご購入金額の一部をスマートループポイン トでお支払いいただくことができます。

![](_page_52_Picture_179.jpeg)

#### 「お知らせ」

● 2012年5月8日をもちまして、オービスライブおよ びバージョンアップデータのダウンロード版購入時にお ける電子マネー(専用デジコイン)決済サービスを終了 いたしました。 詳しくは、弊社ホームページをご覧ください。

### **9** ご購入内容確認

お客様が購入された内容が表示されます。 内容がよろしければ、「確認」を押してください。

![](_page_53_Picture_3.jpeg)

# **10** KeyCode 発行

お客様の「2013 年度版 全データ 第 2 版 」用 KeyCode が発行されます。

KeyCode は、全データ更新のダウンロードおよ び転送の際に必要となりますので、ひかえておい

![](_page_53_Picture_7.jpeg)

### お知らせ

● 取得した KeyCode はスマートループユーザーページ の「KeyCode 再発行」からご確認いただけます。

# 予約日時到来時:KeyCode 取得(CNVU-5600DL ご購入済みの場合)

ここは、CNVU-5600DL をすでに 2013 年度 全データ 第 1 版配信時にご購入済みのお客様を対象にした説明となりま す。CNVU-5600DL を初めてご購入されるお客様は、P.51 「予約日時到来時:ご購入代金決済、KeyCode 取得」の手順 をご確認ください。

### **1** インターネットおよびリビングキットと 接続する

パソコンをインターネットおよびリビングキット と接続してください。

また、ブレインユニットをリビングキットに接続 して、リビングキットの電源を [ON] にしてくだ さい。

### **2** ランチャーの起動

リビングキットの電源を [ON] にするとラン チャーが自動起動します。

### お知らせ

● 自動起動しない場合は、デスクトップの [NaviStudio3] をダブルクリックして、ランチャーを起動してください。

### **3** アップデートマネージャーの起動

ランチャーの [Update] ボタンを選択して、アッ プデートマネージャーを起動してください。

### **4** 最新情報の更新

[ 最新の情報に更新 ] ボタンを押すと、最新のデー タをサーバから取得します。 最新のデータを取得後、「2013 年度版 全データ 第2版 | が表示されます。

#### ご注意

● [ 最新の情報に更新] ボタンを押して、「2013 年度版 全データ 第2版 | が表示されない場 合は、パイオニア Web ページのナビスタジオ 3.2 トップページを開いて、最新版のランチャー Ver.3.2 とアップデートマネージャー Ver.3.2.4 をダウンロードしてインストールしてください。

![](_page_54_Picture_15.jpeg)

### **5** 全データ更新用の KeyCode 取得

アップデートマネージャーで「2013年度版 全デー タ 第 2 版」を選択した状態で、[KeyCode 取得 ] ボタンを押してください。

![](_page_54_Picture_18.jpeg)

### ご注意

● [KeyCode 取得1ボタンは予約日当日しか有効に なりません。「KeyCode」は予約日に取得して ください。

### **6** ログイン

Web ブラウザが起動してログイン画面が表示さ れます。

ニックネームとパスワードを入力してログインを 行ってください。

![](_page_54_Picture_24.jpeg)

# 予約日時到来時:KeyCode 取得(CNVU-5600DL ご購入済みの場合)

### **7** 利用約款

利用約款をご確認いただき、同意の場合には「同 意する」を選択してください。

### お知らせ

● 利用約款に同意いただけない場合には、これ以上進むこ とができません。

![](_page_55_Picture_5.jpeg)

### **8** KeyCode 発行

お客様の「2013年度版 全データ 第2版|用 KeyCode が発行されます。

KeyCode は、全データ更新のダウンロードおよ び転送の際に必要となりますので、ひかえておい

![](_page_55_Picture_9.jpeg)

● 取得した KeyCode はスマートループユーザーページ の「KeyCode 再発行」からご確認いただけます。

# ダウンロードと転送を同時に行う

ここでは、全データ更新のダウンロードと転送を同時に行う手 順について説明します。

ダウンロードと転送を別で行う場合は、P.58「ダウンロード と転送を別々に行う」の手順をご確認ください。

### **1** データフォルダの選択

ダウンロード先フォルダを指定してください。 データフォルダ選択画面が起動します。

![](_page_56_Picture_5.jpeg)

※ 画像はイメージです

# **2** データフォルダの参照

[ 参照 ] ボタンを選択して、フォルダを選択して ください。

約 12 GB 以上の空きがあるドライブを選択して [OK] ボタンを選択してください。

![](_page_56_Picture_10.jpeg)

# **3** ダウンロードの開始

「2013年度版 全データ 第2版」を選択します。 次に「ダウンロードと転送を同時に行う」に チェックを入れてください。 「KeyCode」を入力して、[ ダウンロード開始 ] ボタンを押してください。

### お知らせ

● KeyCode はスマートループトップページの「Key-Code 再発行」からご確認いただけます。

### ご注意

● ブレインユニットにインストールされている、プ ログラムデータが新しい場合は、「プログラムデー タ」は、表示されません。「全国共通」〜「検索デー タ」をチェックしてダウンロードしてください。

![](_page_56_Figure_17.jpeg)

※ 画像はイメージです

### **4** 転送の開始

「プログラムデータ」のダウンロードが完了する と、転送開始確認メッセージが出力されます。 メッセージを確認後、[ はい ] ボタンを押してく ださい。転送が開始されます。

### - ご注意 - ニ

- ブレインユニットはプログラム更新の時に2回、 検索データ更新の最後に 1 回、再起動しますが、 転送完了メッセージが表示されるまではリビング キットの電源を落としたりブレインユニットを抜 いたりしないでください。
- データ転送を始めますと、ご使用のブレインユ ニットでのナビ起動が転送完了まで行えませんの でご了承ください。

![](_page_56_Picture_24.jpeg)

※ 画像はイメージです

# ダウンロードと転送を同時に行う

# **5** 転送完了

すべての転送が完了すると、以下のメッセージが 表示されます。 [OK] ボタンを押してください。

![](_page_57_Picture_3.jpeg)

※ 画像はイメージです

ブレインユニットへのデータ転送が終了したら、 必ず P.60 の「転送完了後のナビ起動」を行って ください。

# ダウンロードと転送を別々に行う

ここでは、全データ更新のダウンロードと転送を別々に行う手 順について記載します。

ダウンロードと転送を同時に行う場合は、P.56「ダウンロー ドと転送を同時に行う」の手順をご確認ください。

### **1** データフォルダの選択

ダウンロード先フォルダを指定してください。 データフォルダ選択画面が起動します。

![](_page_58_Picture_5.jpeg)

※ 画像はイメージです

# **2** データフォルダの参照

[参照1ボタンを選択して、フォルダを選択して ください。

![](_page_58_Picture_150.jpeg)

# **3** ダウンロードの開始

「2013年度版 全データ 第2版」を選択します。 次に「ダウンロードと転送を同時に行う」の チェックを外してください。 「KeyCode」を入力して、[ ダウンロード開始 ] ボタンを押してください。

### ご注意

● ブレインユニットにインストールされている、プ ログラムデータが新しい場合は、「プログラムデー タ」は、表示されません。「全国共通」〜「検索デー タ」をチェックしてダウンロードしてください。

![](_page_58_Picture_14.jpeg)

※ 画像はイメージです

# **4** ダウンロード完了

ダウンロードが完了すると以下のメッセージが出 力されます。

![](_page_58_Picture_151.jpeg)

※ 画像はイメージです

### **5** データ転送

![](_page_58_Picture_21.jpeg)

※ 画像はイメージです

# ダウンロードと転送を別々に行う

### **6** 転送の開始

「2013年度版 全データ 第2版」を選択します。 「KeyCode」を入力して、[ 転送開始 ] ボタンを 押してください。

ご注意 ● ブレインユニットはプログラム更新の時に2回、 検索データ更新の最後に 1 回、再起動しますが、 転送完了メッセージが表示されるまではリビング キットの電源を落としたりブレインユニットを抜 いたりしないでください

![](_page_59_Picture_4.jpeg)

※ 画像はイメージです

### **7** 転送完了

すべての転送が完了すると、以下のメッセージが 表示されます。

[OK] ボタンを押してください。

![](_page_59_Picture_9.jpeg)

※ 画像はイメージです

ブレインユニットへのデータ転送が終了したら、 必ず P.60 の「転送完了後のナビ起動」を行って ください。

# <span id="page-60-0"></span>転送完了後のナビ起動

障を致しかねます。

ブレインユニットをナビゲーション本体に接続して、ナビゲーション本体を起動してください。 ナビゲーション本体で更新処理が行われる場合があります。その際、更新処理には 10 分以上かかる場合があります。 更新処理中は進捗状況を表すプログレスバーが表示されます。 更新処理中は、エンジンを切らないでください。

ご注意 ● 全データ更新を行うと下記の情報は消去されます。必要に応じて再設定を行ってください。 ロゴマーク表示設定 オートリルート履歴 学習ルートデータ オービスデータ リアルタイム道路データ更新履歴 ● DVD/CD メディアが入っている場合は、起動中にプログレスバーが途中で停止する場合があります。 DVD/CD メディアは、[ イジェクト ] ボタンの長押しで取り出すことができます。 ● オービスライブはアップデートマネージャーを使用して KeyCode 取得後、ダウンロード、インストールが可能です。 オービスデータは地図バージョンに合ったものをご利用ください。異なるバージョンをご利用いただく場合は、動作の保

ナビのデータ更新後は、P.61「データ更新後に行う作業」に従ってパソコンで作業を行ってください。

ご注意 | ● 全データ更新の後は、すぐにドライブマネージャーを最新のバージョンに更新してください。 ドライブマネージャーのバージョンが古いまま、蓄積型プローブをアップロードすると、一部の Web サービスが正常に 受けられなくなる可能性があります。

### <span id="page-61-0"></span>■データ更新後に行う作業

# ドライブマネージャー / メンテナンスマネージャー Ver.3.2( アップデートマネージャー )

最新のドライブマネージャーとメンテナンスマネージャーに更 新します。

#### お知らせ

- 最新のドライブマネージャーとメンテナンスマネー ジャーは、弊社ホームページのナビスタジオ Ver.3.2 トップページからでもダウンロードが可能です。
	- ご注意
	- ●全データ更新の後は、必ずドライブマネージャー を最新のバージョンに更新してください。 ドライブマネージャーのバージョンが古いまま、 蓄積型プローブをアップロードすると、一部の Web サービスが正常に受けられなくなる可能性 があります。
	- すでにドライブマネージャー、メンテナンスマ ネージャーがインストールされている場合は、上 書きインストールになります。

# **1** インターネットおよびリビングキットと 接続する

パソコンをインターネットおよびリビングキット と接続してください。

また、ブレインユニットをリビングキットに接続 して、リビングキットの電源を [ON] にしてくだ さい。

### **2** ランチャーの起動

リビングキットの電源を [ON] にするとラン チャーが自動起動します。

### お知らせ

● 自動起動しない場合は、デスクトップの [NaviStudio3] をダブルクリックして、ランチャーを起動してください。

### **3** アップデートマネージャーの起動 ランチャーの [Update] ボタンを押して、アップ デートマネージャーを起動してください。

### **4** 最新情報の更新

[ 最新の情報に更新 ] ボタンを押すと、最新のデー タをサーバから取得します。 最新のデータを取得後、「2010 年度版 ナビス タジオ」が表示されます。

#### お知らせ

● すでに最新のバージョンがインストール済みの場合 は、「2010 年度版 ナビスタジオ」が表示されませ んので、P.63「BeatJam ビデオ(BeatJam Video Converter)」へお進みください。

![](_page_61_Figure_20.jpeg)

※ 画像はイメージです

### **5** ドライブマネージャー / メンテナンスマ ネージャーのダウンロード

「2010 年度版 ナビスタジオ」を選択して [ ダ ウンロード開始 ] ボタンを押してください。 ダウンロードが開始されます。

![](_page_61_Picture_24.jpeg)

※ 画像はイメージです

# ドライブマネージャー / メンテナンスマネージャー Ver.3.2( アップデートマネージャー )

- **6** ドライブマネージャーのインストール
	- ドライブマネージャーを選択して [ 実行 ] ボタン を押してください。

ドライブマネージャーのインストールが始まります。 お知らせ

**●インストール方法は、Webページにある** 【NAVI\*STUDIO DriveManager インストールマニュ アル】をご確認ください。

![](_page_62_Figure_5.jpeg)

※ 画像はイメージです

**7** メンテナンスマネージャーのインストール

メンテナンスマネージャーを選択して [ 実行 ] ボ タンを押してください。

メンテナンスマネージャーのインストールが始ま ります。

お知らせ

**● インストール方法は、Webページにある** 【NAVI\*STUDIO MaintenanceManager インストー ルマニュアル】をご確認ください。

![](_page_62_Figure_12.jpeg)

※ 画像はイメージです

# BeatJam ビデオ(BeatJam Video Converter)

最新の BeatJam ビデオに更新します。

**1** BeatJam ビデオのアップグレード

BeatJam ビデオを起動し、ヘルプメニューの「更 新を確認 ...] を実行し、表示されるメッセージに 従って [ ダウンロードして実行 ] ボタンをクリッ クしてください。

![](_page_63_Picture_4.jpeg)

#### お知らせ

●ヘルプメニューに [更新を確認 ...] がない場合は、以 下のジャストシステムのホームページより BeatJam Video Converter 2009 アップデートモジュールをダ ウンロードしてインストールしてください。その後、上 記の1を実行してください。

http://support.justsystems.com/faq/1032/app/servlet/qadoc?QID=042777

#### ご注意

- ヘルプメニューの [更新を確認 ...] を実行して、 「アップデートが見つかりませんでした。」とメッ セージが表示される場合は、最新の BeatJam ビ デオがインストールされています。引き続き最新 版をご利用ください。
- BeatJam ミュージックは、2012年6月30 日をもってアップデートモジュールのダウンロー ドサービスが終了となりました。詳しくは、以下 の URL を参照してください。

パイオニア株式会社

[http://pioneer.jp/support/oshirase\\_etc/](http://pioneer.jp/support/oshirase_etc/cyber_beatjam/) cyber\_beatjam/

株式会社ジャストシステム

[http://support.justsystems.com/jp/](http://support.justsystems.com/jp/products/bj/openmg.html) products/bj/openmg.html

# <span id="page-64-0"></span>FAQ

# ■ランチャー

![](_page_64_Picture_197.jpeg)

# ■アップデートマネージャー

![](_page_64_Picture_198.jpeg)

# FAQ

![](_page_65_Picture_199.jpeg)

# FAQ

# ■ドライブマネージャー / メンテナンスマネージャー

![](_page_66_Picture_177.jpeg)

# ■蓄積型プローブアップロード

![](_page_66_Picture_178.jpeg)

# ■ BeatJam Video Converter

![](_page_66_Picture_179.jpeg)

# ■ナビ本体

![](_page_66_Picture_180.jpeg)

![](_page_67_Picture_114.jpeg)

このおよい、予告なく変更させていただくことがありますので予めご了承ください。 マンファン マンクリック VOL.047